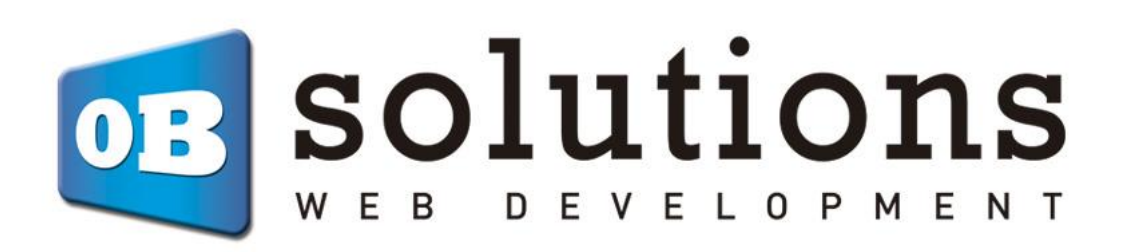

# **Manual**

Facebook Shop, Facebook Dynamic Ads e Instagram Shop vía feed CSV

Módulo Prestashop 1.5 / 1.6 / 1.7

## Contenido

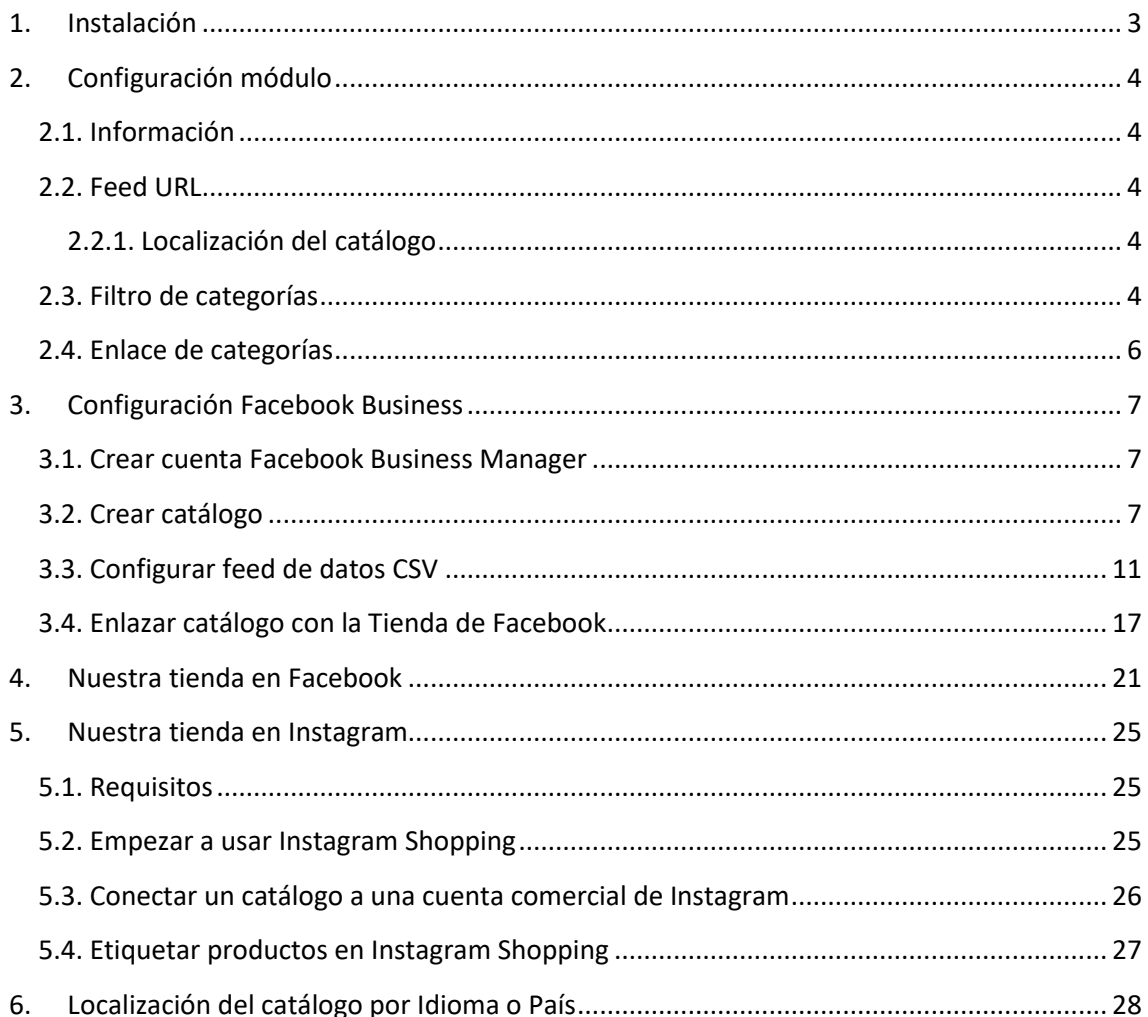

## <span id="page-2-0"></span>1. Instalación

Para instalar el módulo deberemos ir al apartado Módulos y servicios de Prestashop, una vez allí encontraremos la opción "Subir un módulo". Allí subiremos el ZIP descargado.

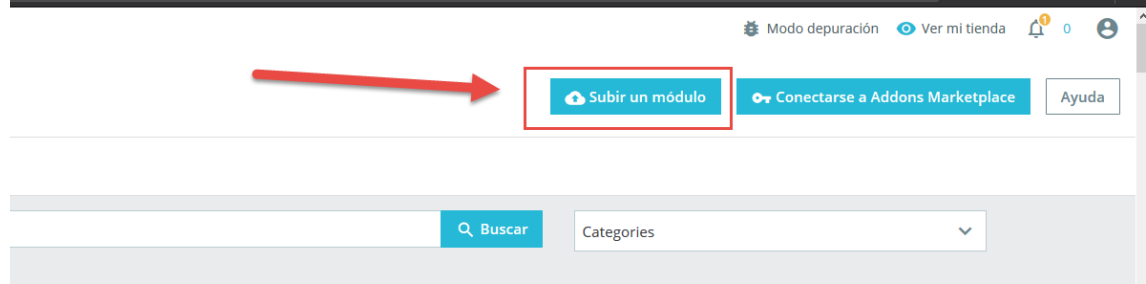

Una vez instalado, pulsaremos sobre "Configurar" e iremos a este apartado.

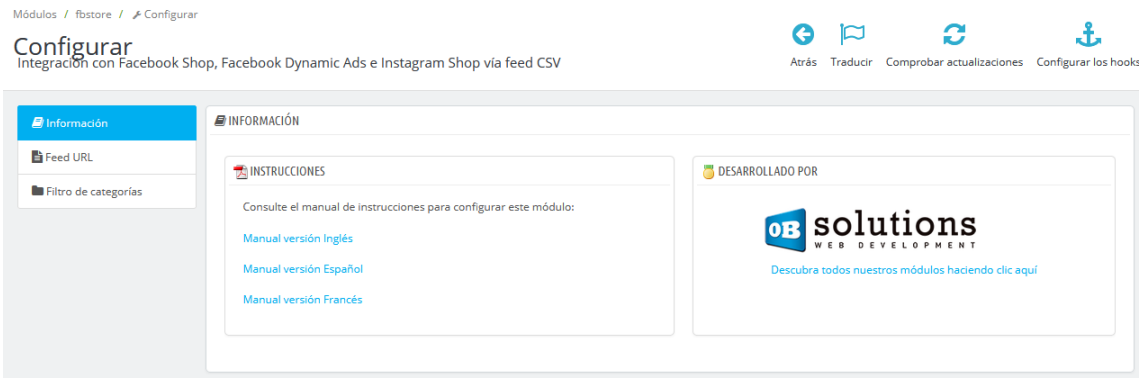

## <span id="page-3-0"></span>2. Configuración módulo

## <span id="page-3-1"></span>2.1. Información

La pestaña Información contiene los accesos a los manuales en módulo en diferentes idiomas así como acceso nuestro catálogo completo de módulos en Addons Prestashop.

### <span id="page-3-2"></span>2.2. Feed URL

En esta pestaña nos encontraremos la URL a configurar en nuestro catálogo de Facebook así como la opción para seleccionar el tipo de localización que queremos configurar en nuestro catálogo de Facebook (ver siguientes apartados).

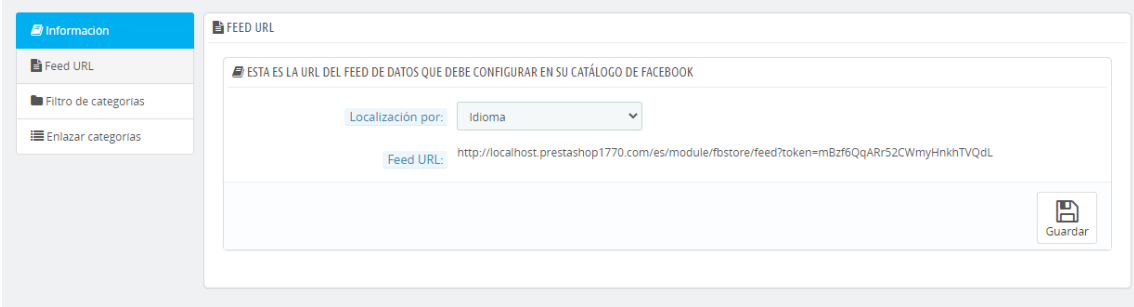

#### <span id="page-3-3"></span>2.2.1. Localización del catálogo

Facebook dispone de una opción que nos permite subir los datos (nombre, descripción, etc) para cada idioma de nuestra tienda. Esta configuración puede realizarse por PAÍS o IDIOMA.

<span id="page-3-4"></span>Revisar el apartado 6 [de este manual para más detalles.](#page-27-0)

## 2.3. Filtro de categorías

## *Esta funcionalidad solo está disponible a partir de Prestashop 1.6 o superior*

En esta pestaña podrá filtrar las categorías de producto que desea para su tienda Facebook. Si no selecciona ninguna categoría el módulo enviará todos los productos activos.

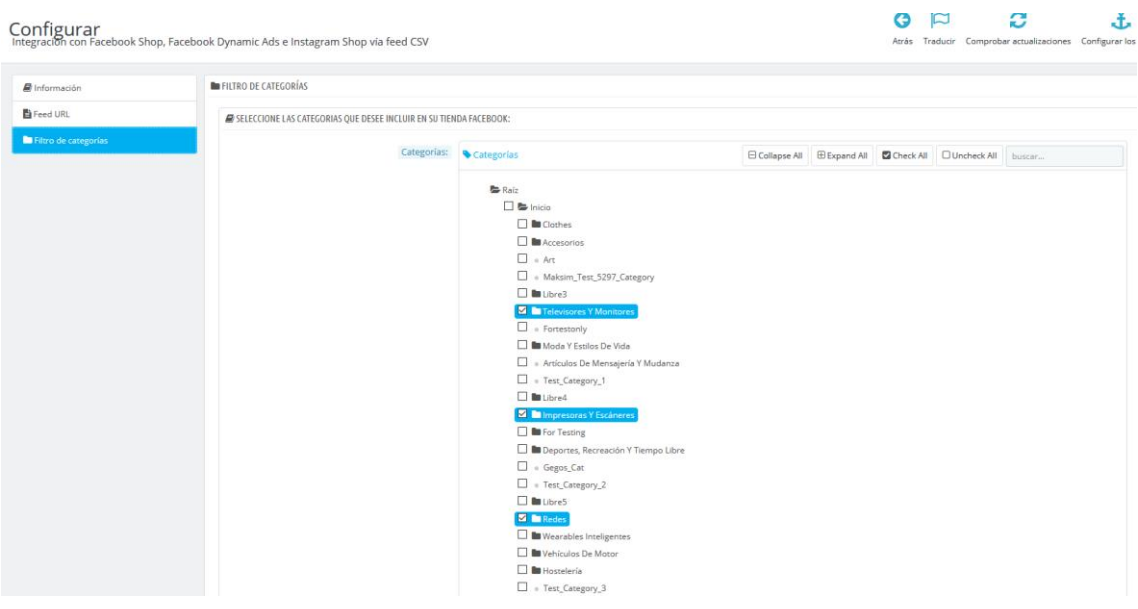

## <span id="page-5-0"></span>2.4. Enlace de categorías

#### *Esta funcionalidad solo está disponible a partir de Prestashop 1.7 o superior*

Para poder categorizar los productos en su catálogo de Facebook es necesario informar en el feed de datos el código de "Categoría de Google" de cada categoría de su tienda (más información sobre *[google\\_product\\_category](https://support.google.com/merchants/answer/6324436?hl=es)* [aquí\)](https://support.google.com/merchants/answer/6324436?hl=es).

De esta pestaña de la configuración del módulo podrá enlazar cada categoría del catálogo de su tienda Prestashop con la categoría correspondiente de Google. Para ello debe apretar el botón 'Enlazar categorías':

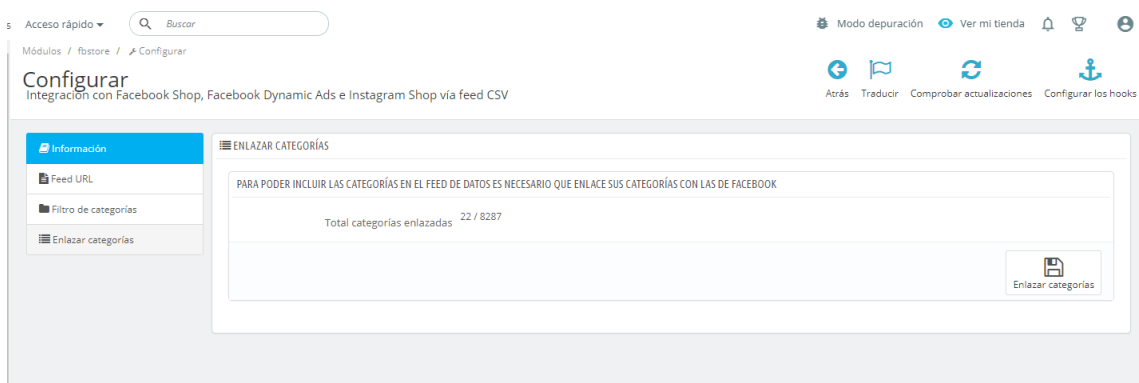

Una vez haya accedido a enlazar categorías se cargará una tabla con todas las categoría y subcategorías de su tienda en una columna, y en otra columna un campo de texto para poder buscar la categoría correspondiente de Google:

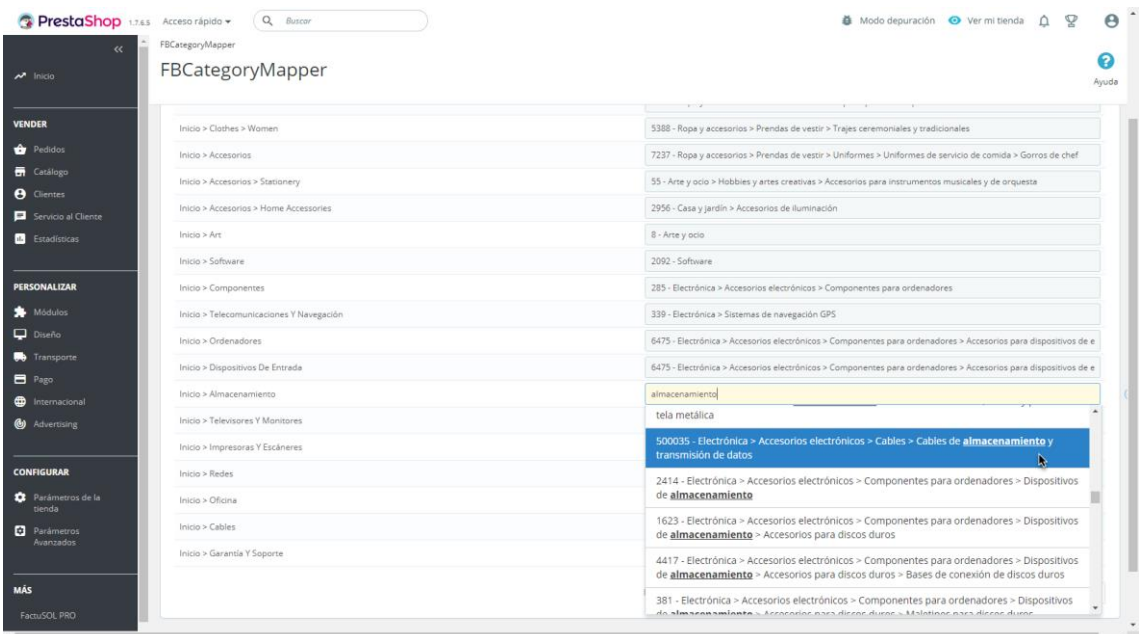

Simplemente debe buscar la categoría en el campo de la derecha que se corresponda con la categoría del campo de la izquierda. Para ello debe empezar a escribir la categoría y el módulo de mostrará las opciones que coincidan con el texto introducido. Una vez seleccionada la categoría correspondiente del desplegable el enlace quedará guardado.

Aviso: Puede ocurrir que no haya una categoría de Google que se corresponda exactamente con la categoría de su tienda Prestashop, en ese caso aconsejamos escoger la que más se aproxime a su definición.

## <span id="page-6-0"></span>3. Configuración Facebook Business

## <span id="page-6-1"></span>3.1. Crear cuenta Facebook Business Manager

Para poder importar el catálogo de productos a su tienda de Facebook primero debe tener creada la cuenta Facebook Business Manager y enlazada con la Fanpage de su tienda.

Para crear su cuenta de Facebook Business Manager puede consultar la siguiente guía de FacebooK:

<https://es-es.facebook.com/business/help/1710077379203657?id=180505742745347>

## <span id="page-6-2"></span>3.2. Crear catálogo

Una vez tenemos la cuenta accedemos a la misma para poder gestionar nuestro catalogo de productos.

Para acceder a la gestión de catálagos deben hacer click en el icono de 'Administrador comercial' arriba la izquierda y seleccionar la opción 'Administrador de catálogos':

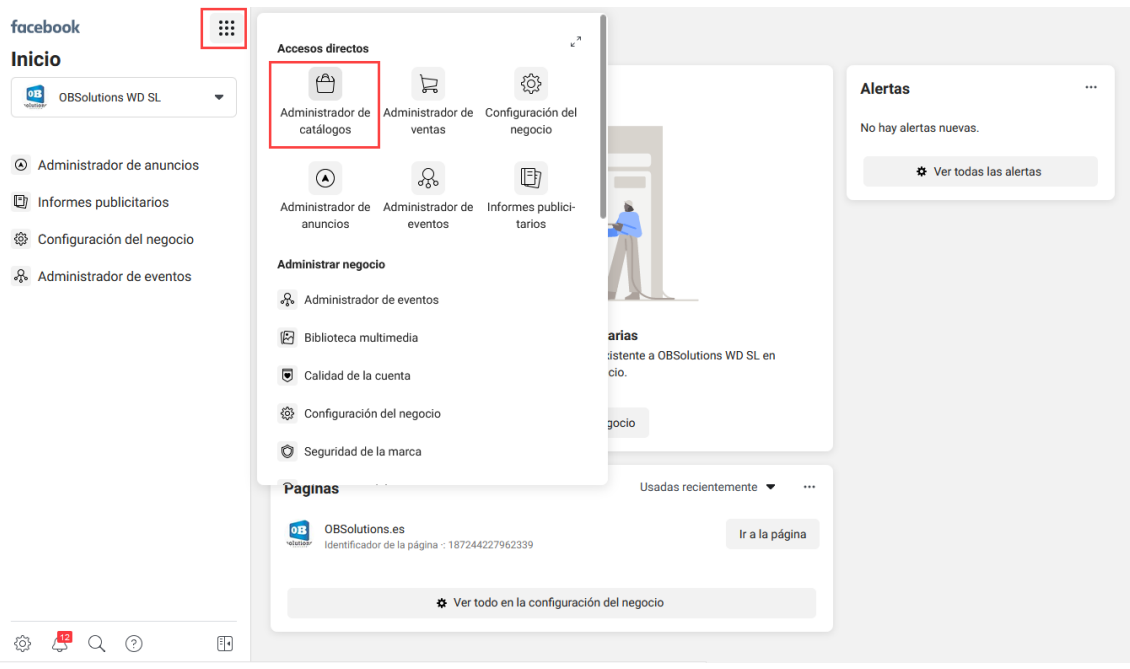

Una vez dentro del gestor de catálogos veremos el listado de catálogos creados en nuestra cuenta, si no tenemos ninguno creado debemos crearlo haciendo click en 'Create Catalog':

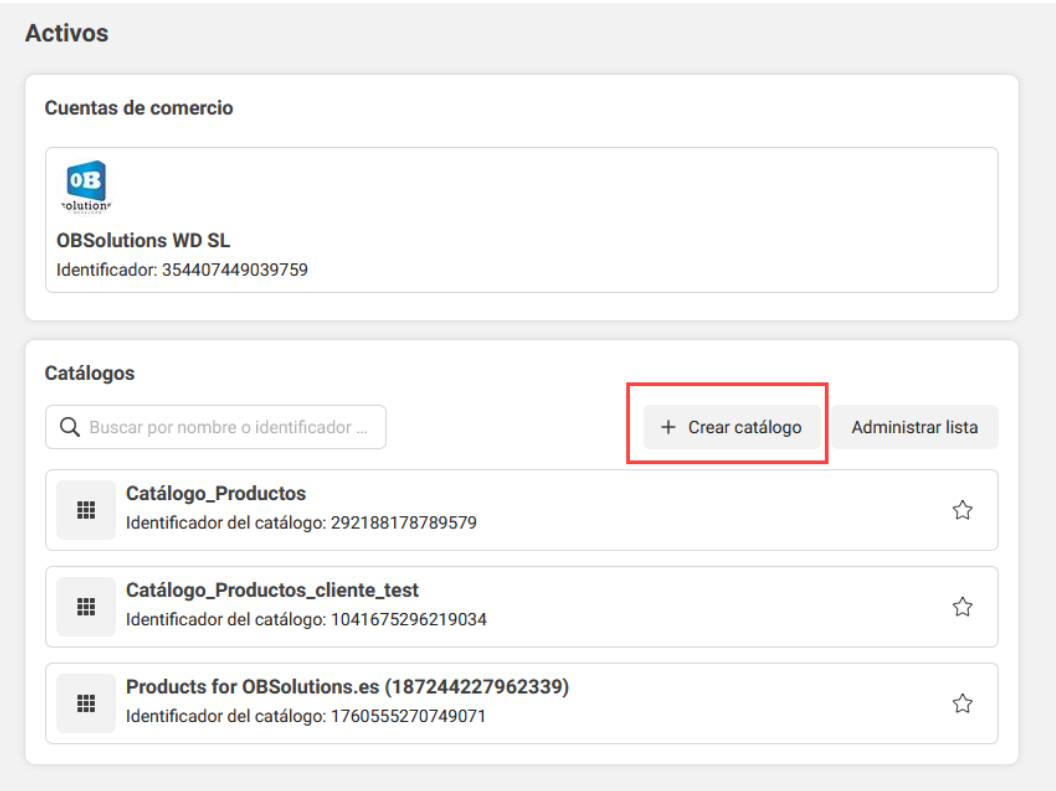

En la página que se nos abrirá al 'Crear catálogo' debemo seguir los siguientes pasos:

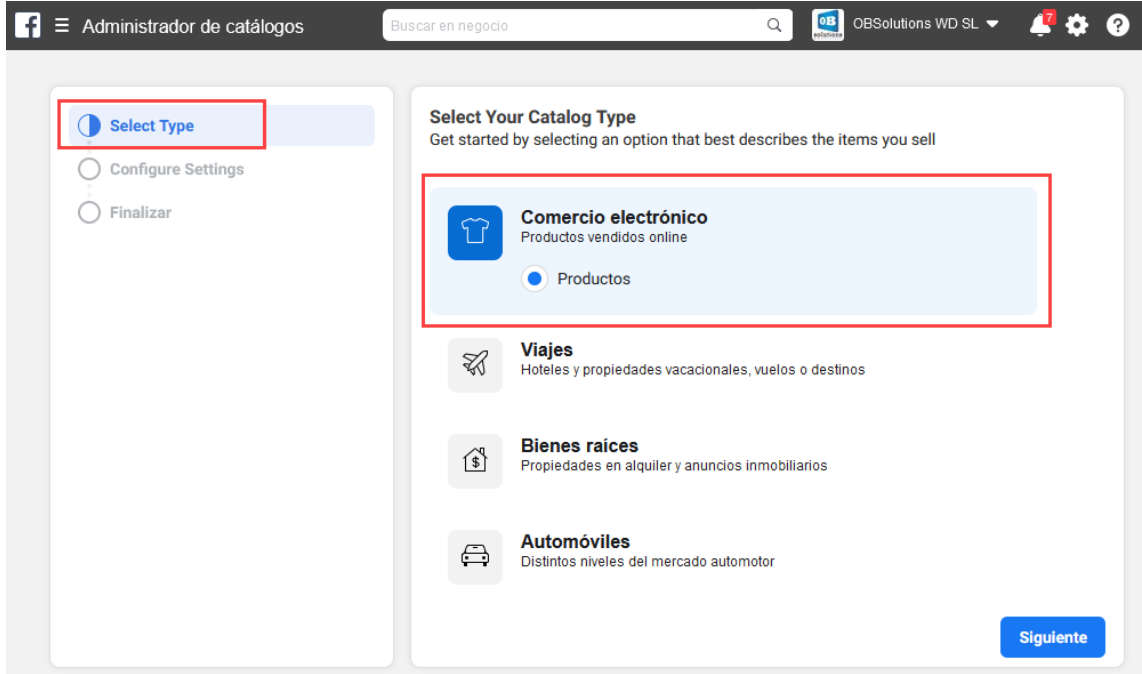

**1. Select type (seleccionar tipo)**

## **2. Configure Settings (configurar)**

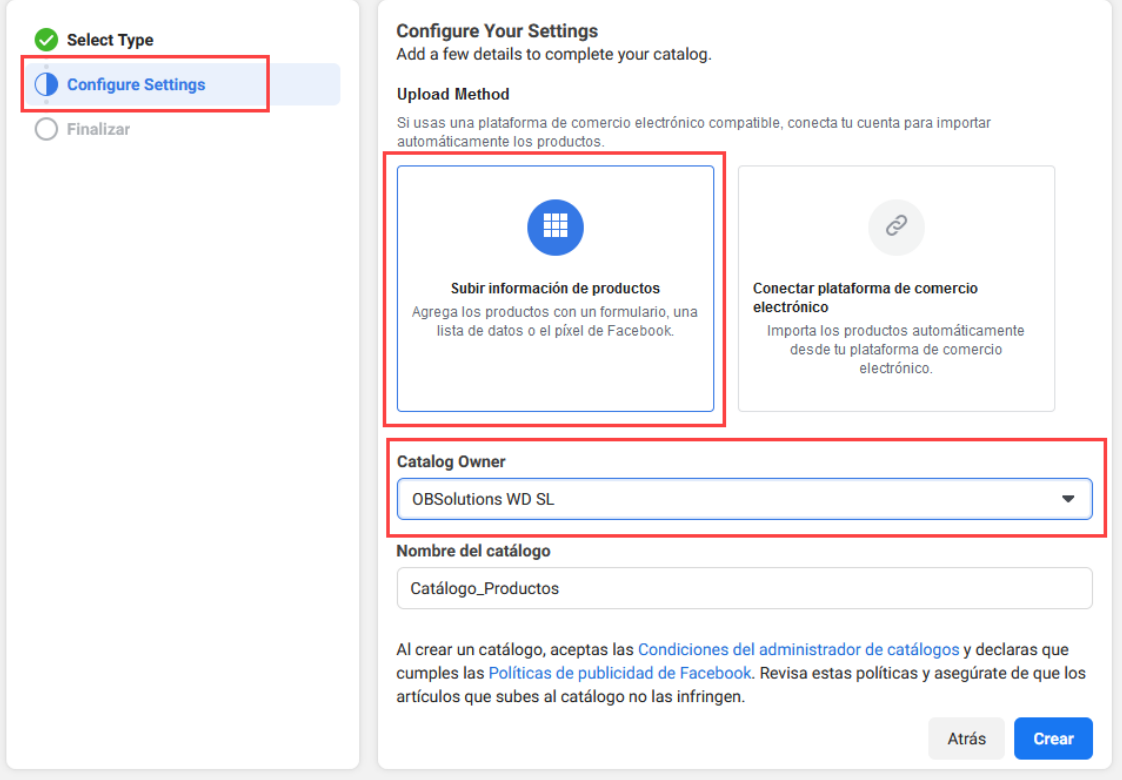

## **3. Finalizar y ver catálogo**

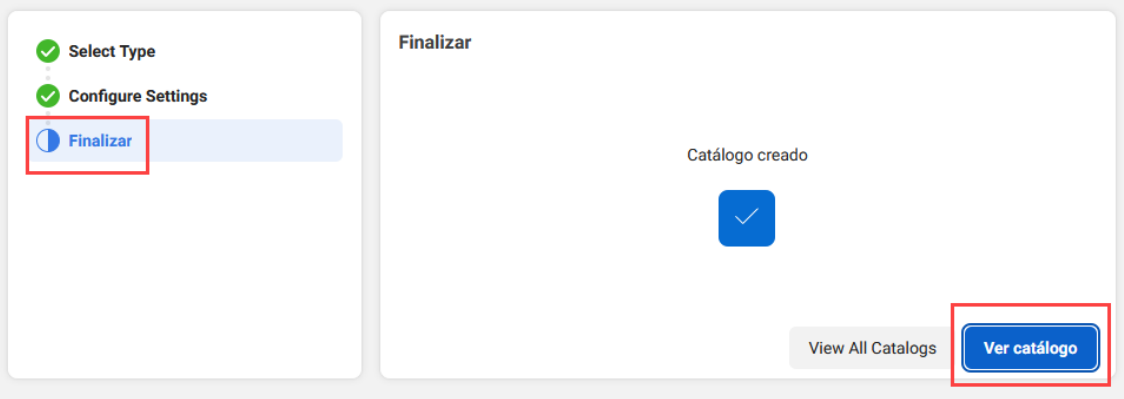

Una vez creado el catálogo debemos ver una página similar a la siguiente:

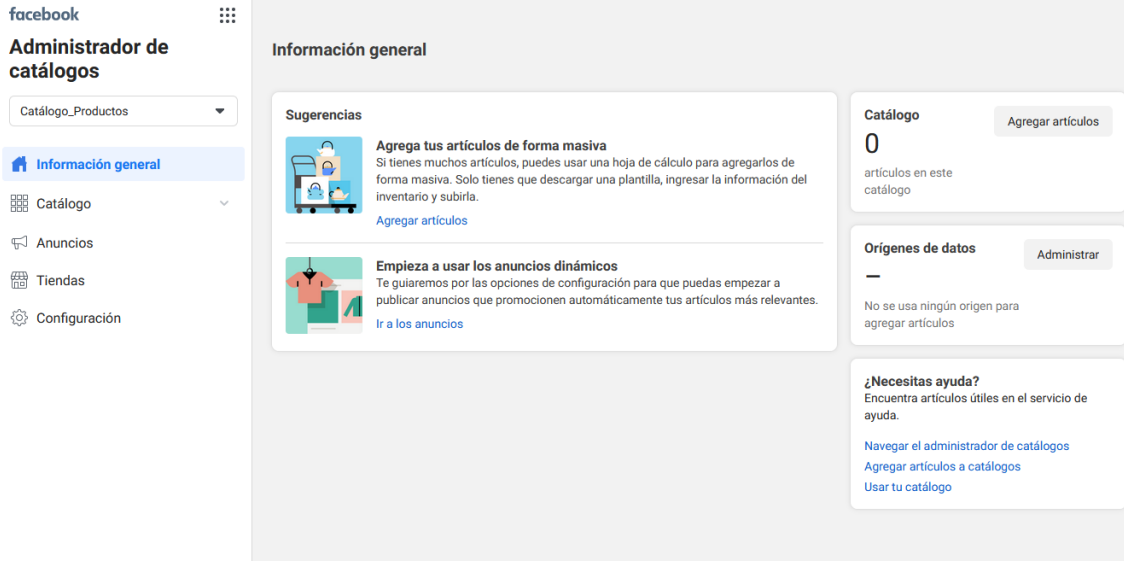

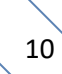

## <span id="page-10-0"></span>3.3. Configurar feed de datos CSV

Para enlazar el feed de datos debemos acceder a la opción de menú 'Catálogo - Orígenes de datos' de nuestro catálogo y hacer clic en el botón 'Add product' (Agregar productos):

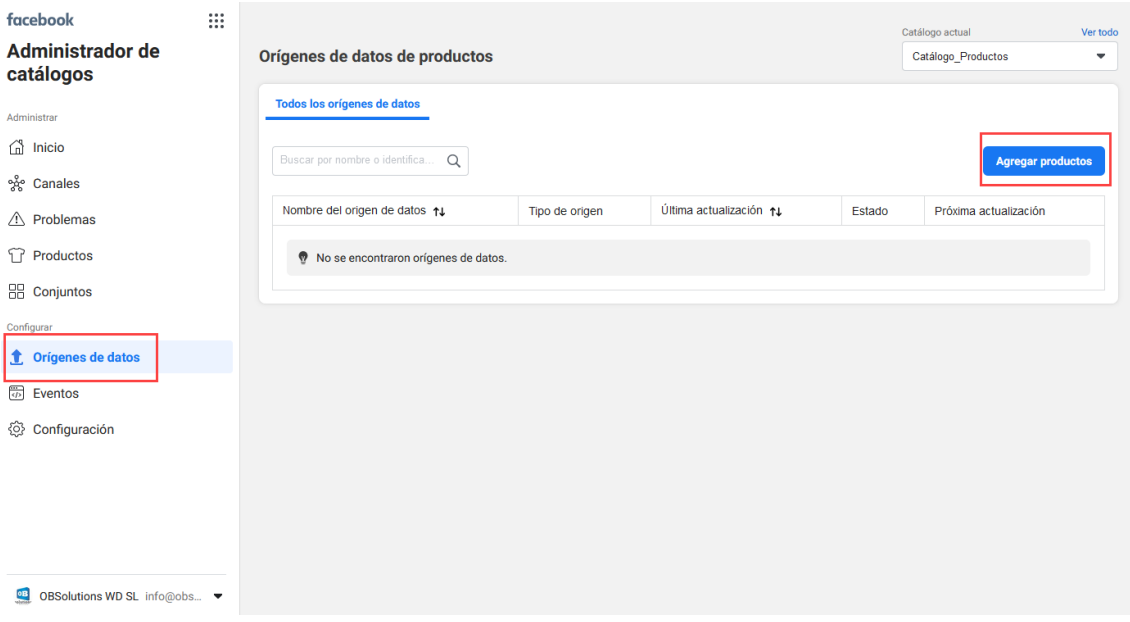

y de las opciones propuestas debemos seleccionar **'Usar subida masiva'**:

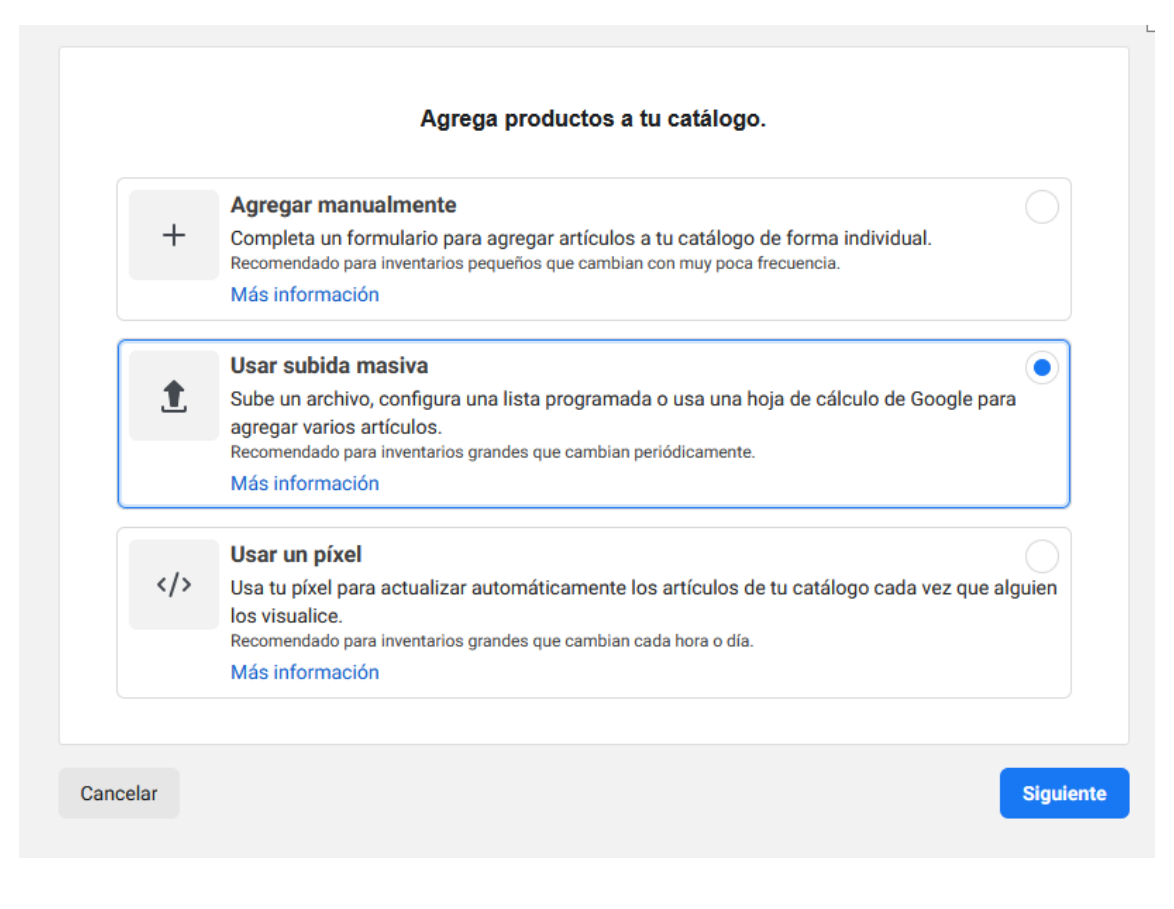

## **1. Elegir opción de subida**

En este paso seleccionaremos 'Lista programada':

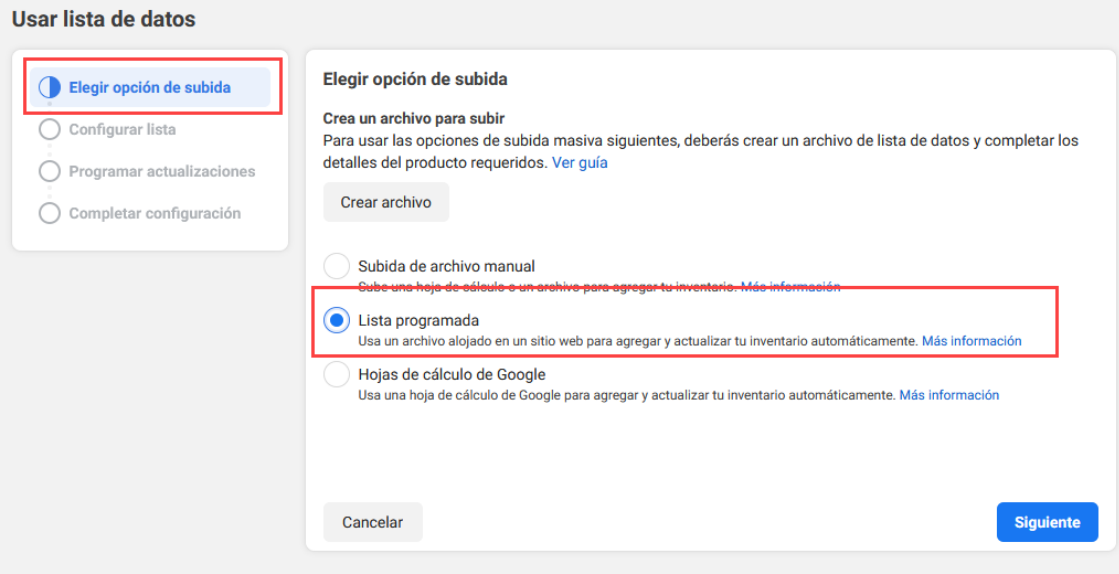

## **2. Configurar lista**

En este apartado es donde tendremos que introducir la URL que proporciona el módulo en su pestaña de 'Configuración' (los campos Username y Password deben quedar vacíos):

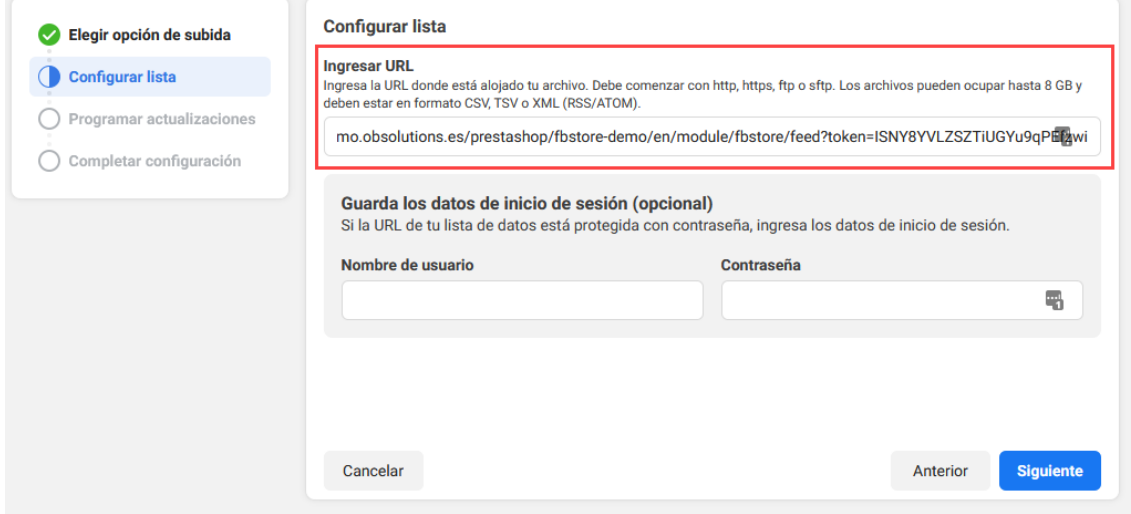

#### **3. Programar actualizaciones**

En este apartado configuraremos la frecuencia de actualización del catálogo (horaria, diaria, semanal) y la hora exacta de actualización:

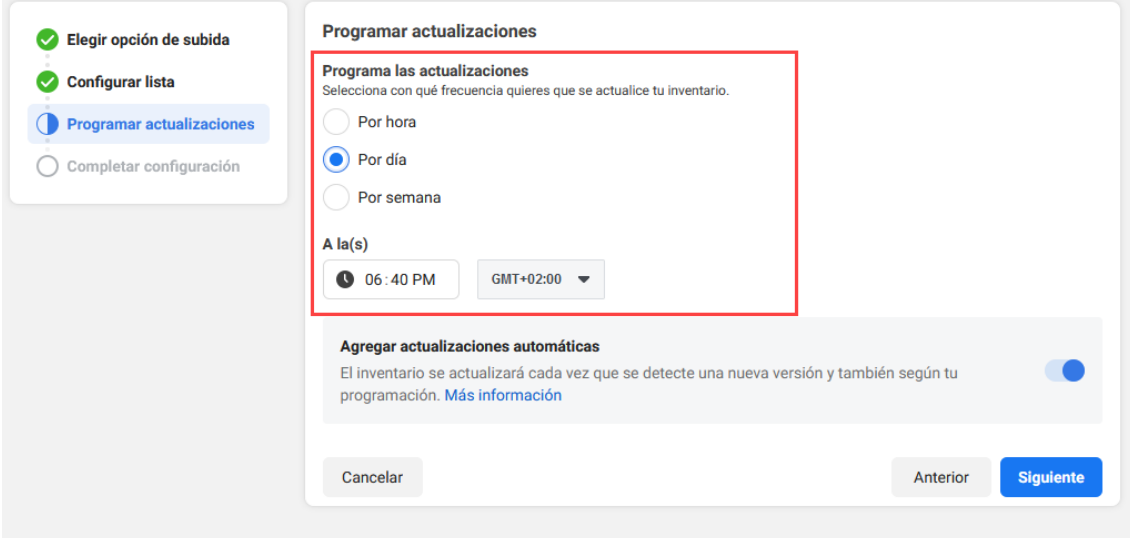

#### **4. Completar configuración**

Por último, introduciremos un nombre para nuestro feed de datos y elegiremos la moneda del catálogo y daremos al botón 'Subir' para realizar la carga inicial:

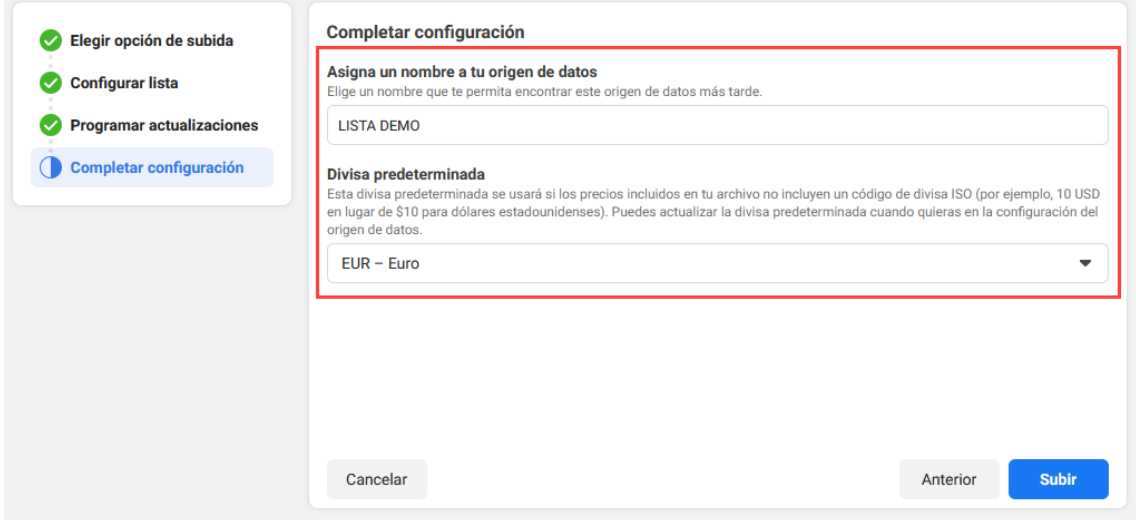

El proceso de subida puede tardar varios minutos dependiente de la cantidad de productos y variantes de productos que tenga el catálogo de su tienda online. Una vez finalizado el proceso se mostrará un resumen de la operación.

#### **Pestaña Información general**

En esta pestaña veremos el resultado de la operación de importación:

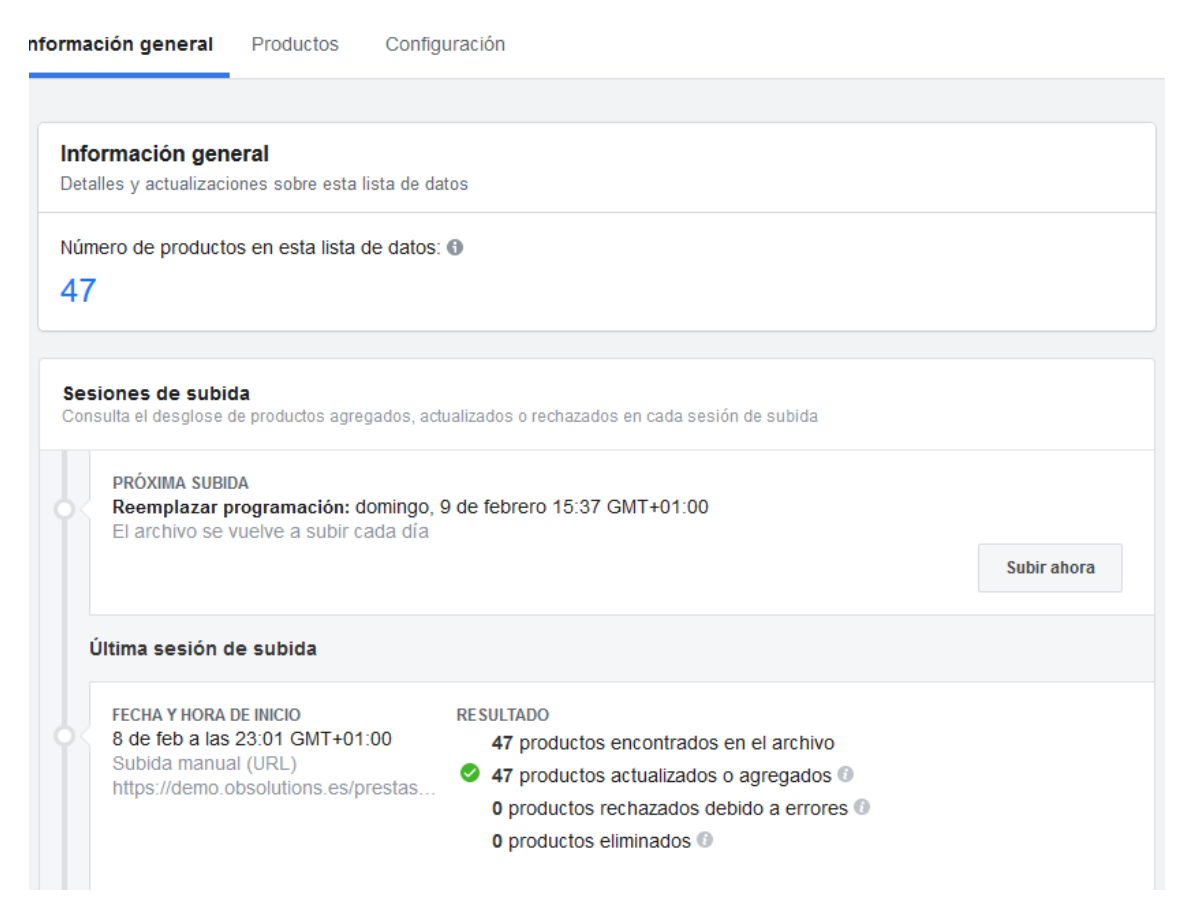

#### **Importante**

En dicho resumen no debe preocuparse por las advertencias en color amarillo, solamente si aparece algún error en color rojo significa que algún producto carece de alguno de los campos requeridos para ser importado.

#### **Pestaña Productos**

En esta pestaña veremos el listado de productos creados, las combinaciones (variaciones de producto) aparecerán agrupadas en un mismo producto.

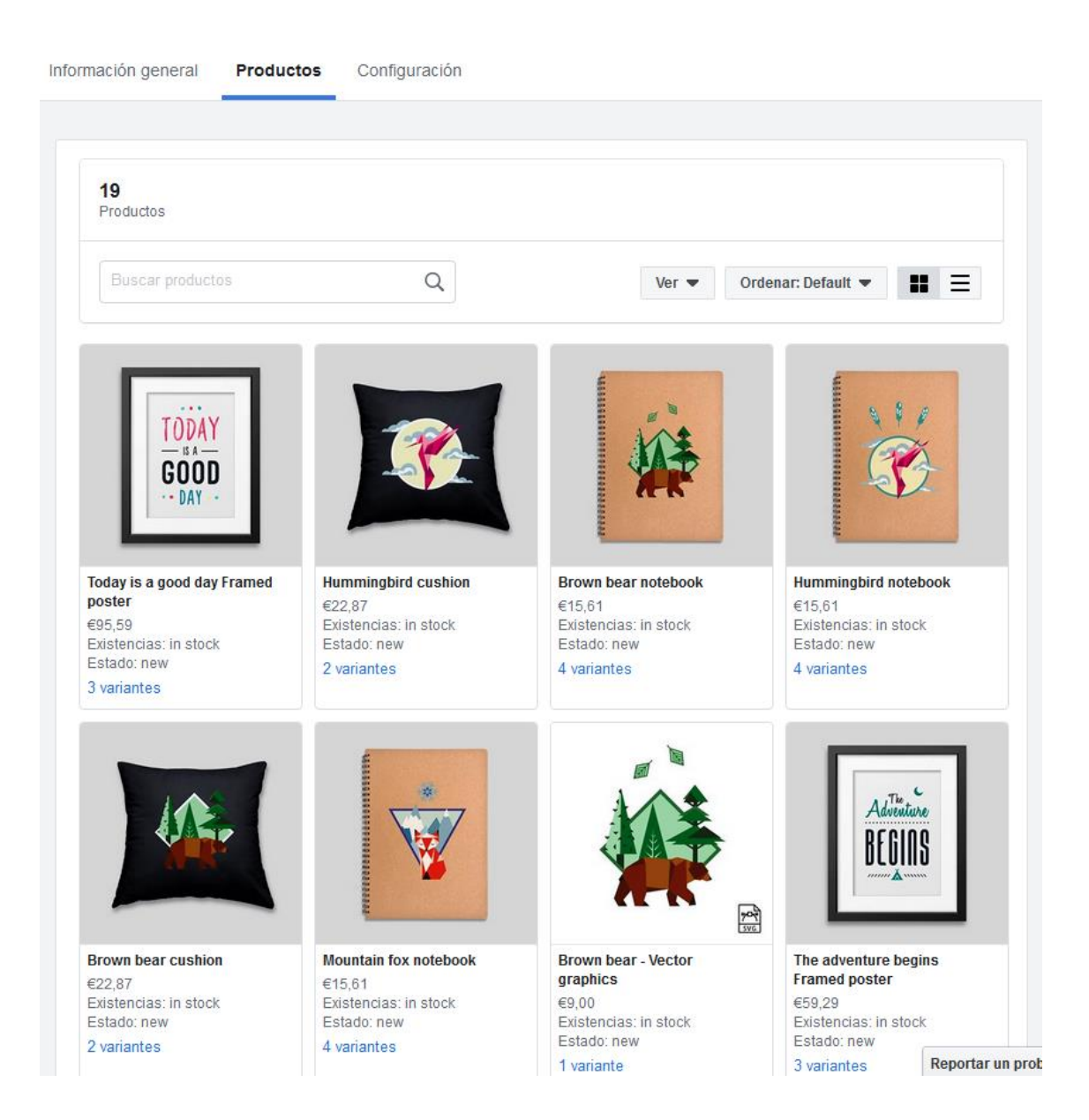

## **Pestaña Configuración**

En esta pestaña veremos los parámetros de configuración de nuestro feed, y podremos editarlos directamente desde aquí:

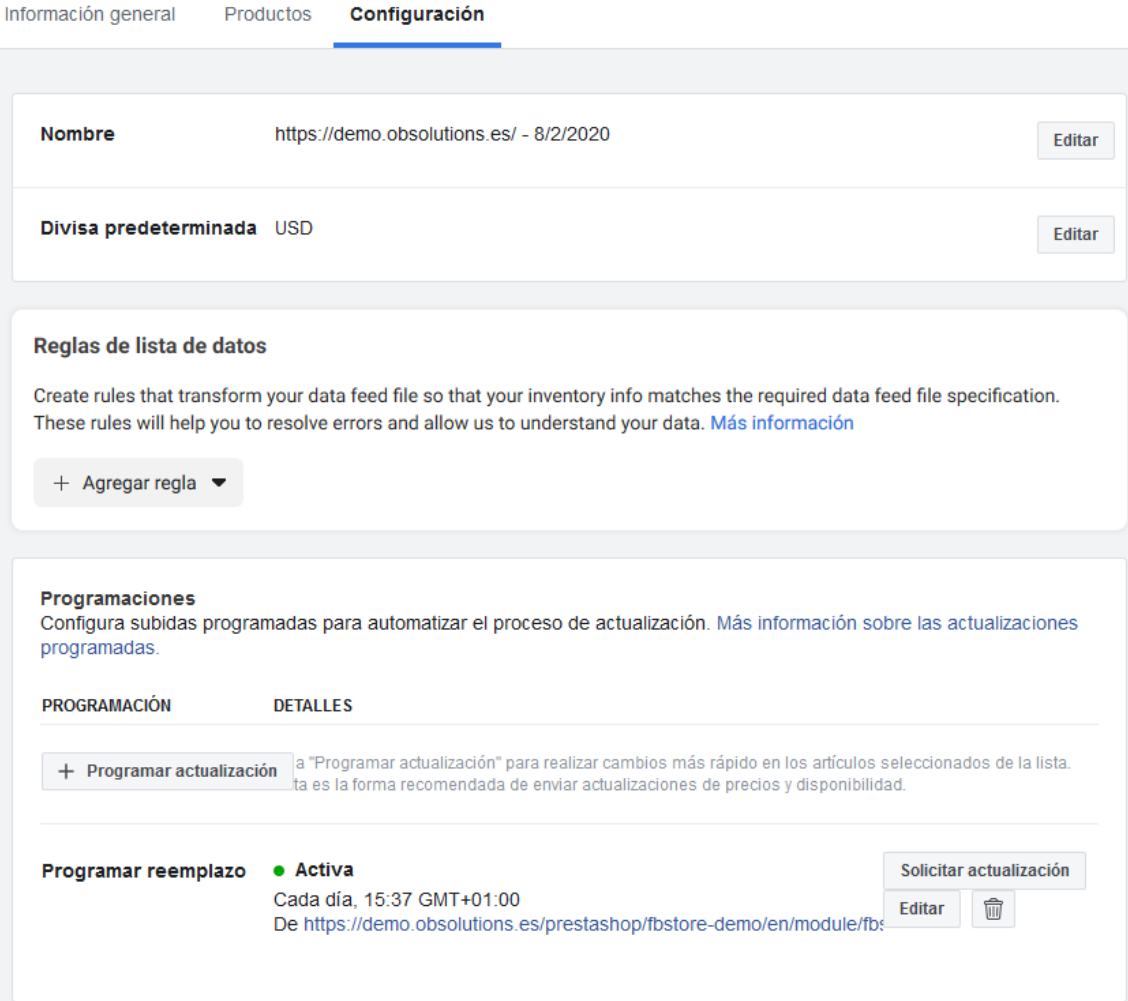

16

### <span id="page-16-0"></span>3.4. Enlazar catálogo con la Tienda de Facebook

Una vez tengamos productos en el catálogo podremos enlazarlo con nuestra página de Facebook, para ello debemos entrar en la opción de menú del catálogo 'Tiendas':

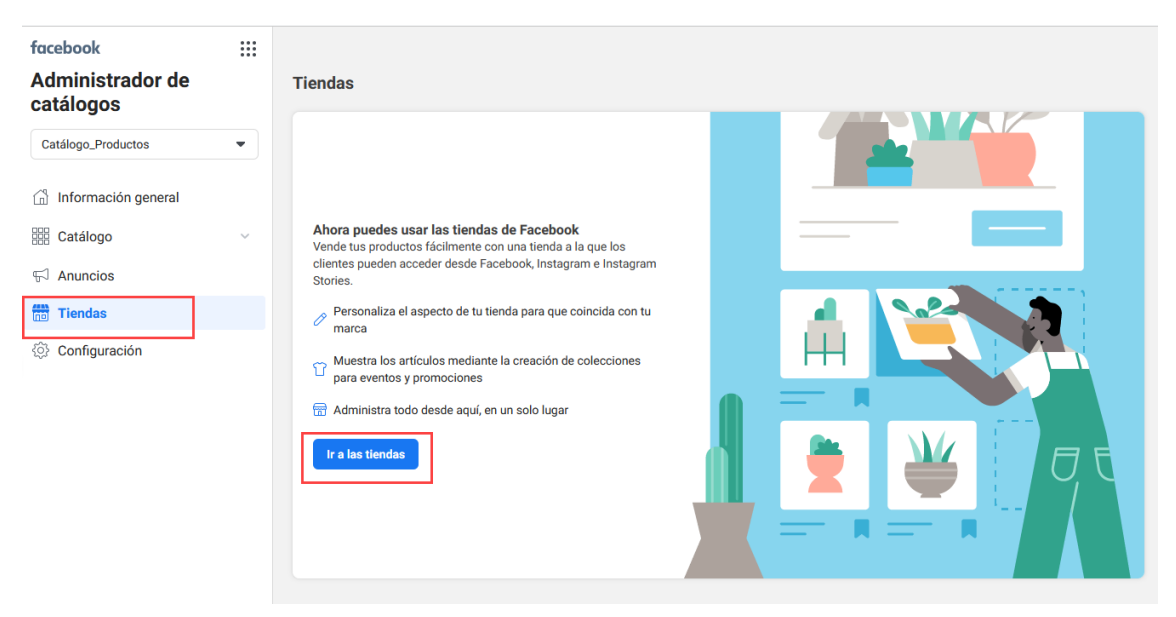

En la siguiente página de deberemos seleccionar 'Tu sitio web':

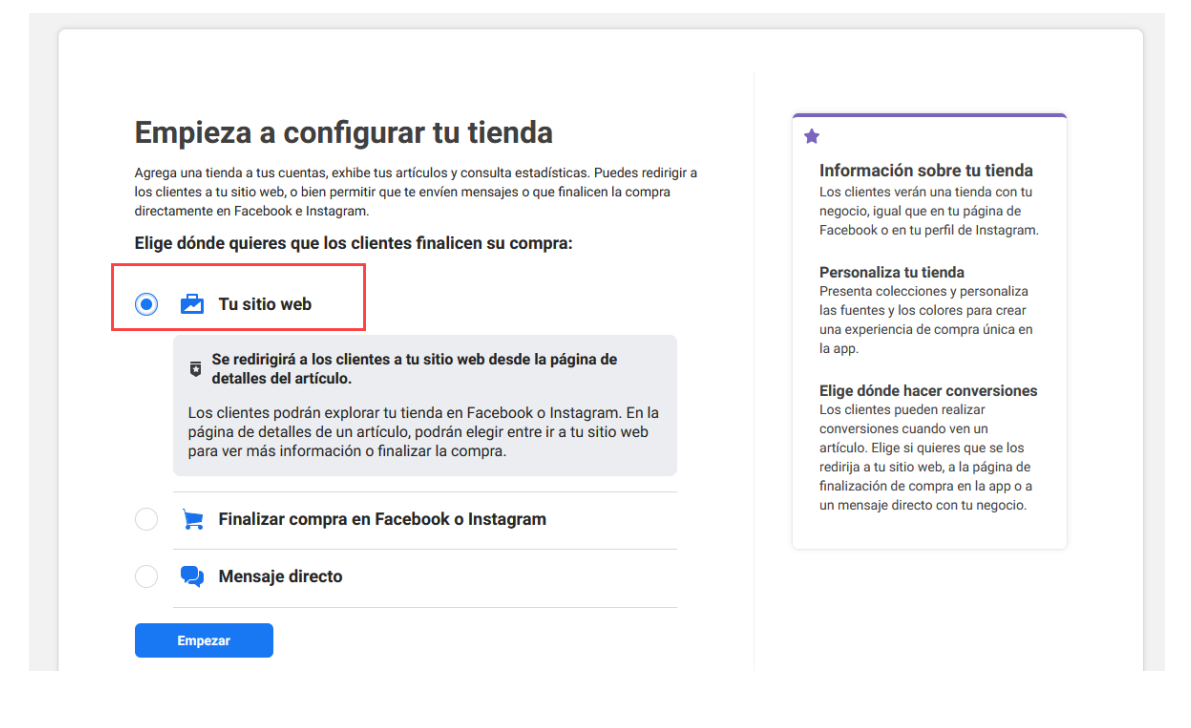

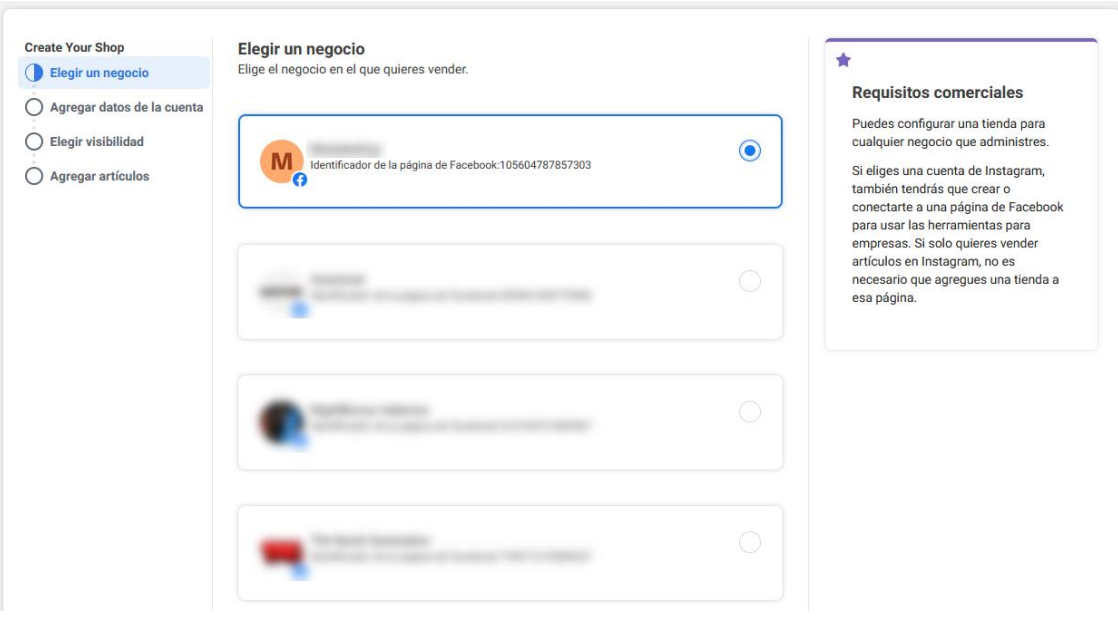

En la siguiente página deberemos el negocio con la que queremos enlazar el catálogo:

En la siguiente página deberemos introducir un nombre para identificar internamente nuestra tienda y la cuenta comercial de administrador que se encargará de administrar la tienda:

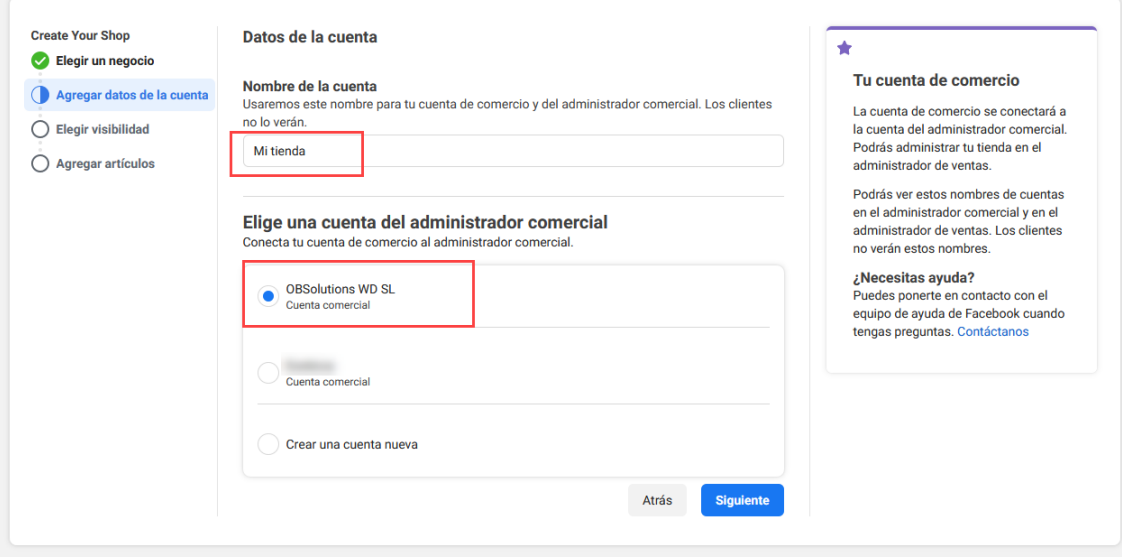

En la siguiente página seleccionaremos la página de Facebook en la que queremos que aparezca la tienda:

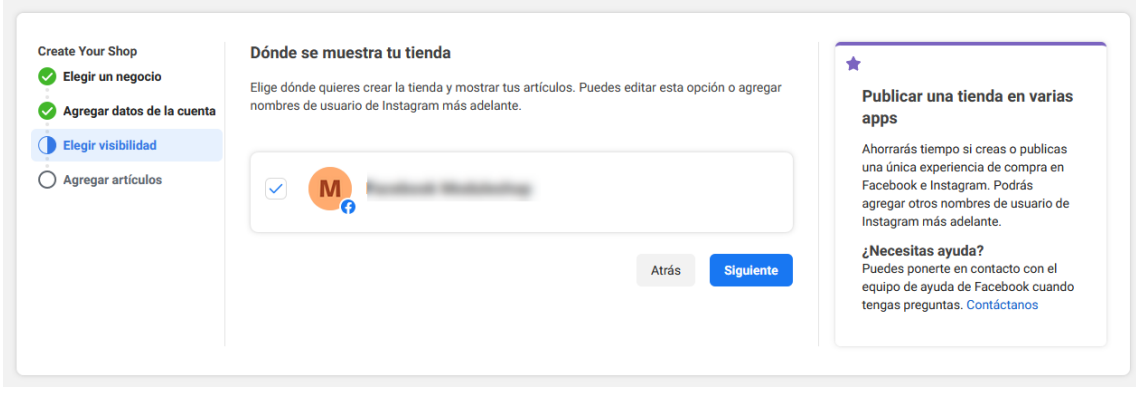

En la siguiente página debemos elegir el catálogo a asociar con la tienda. Seleccionaremos el catálogo previamente creado (ver apartado 3):

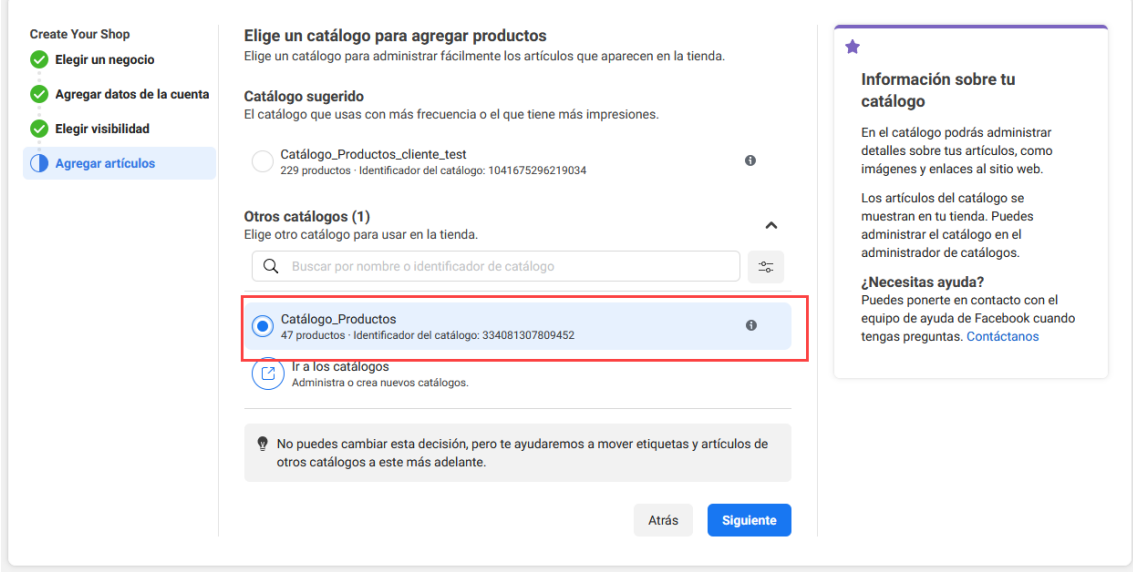

Por último, en la siguiente página validaremos que todos los datos sean correcto antes de enviar la tienda para su revisión por parte de Facebook:

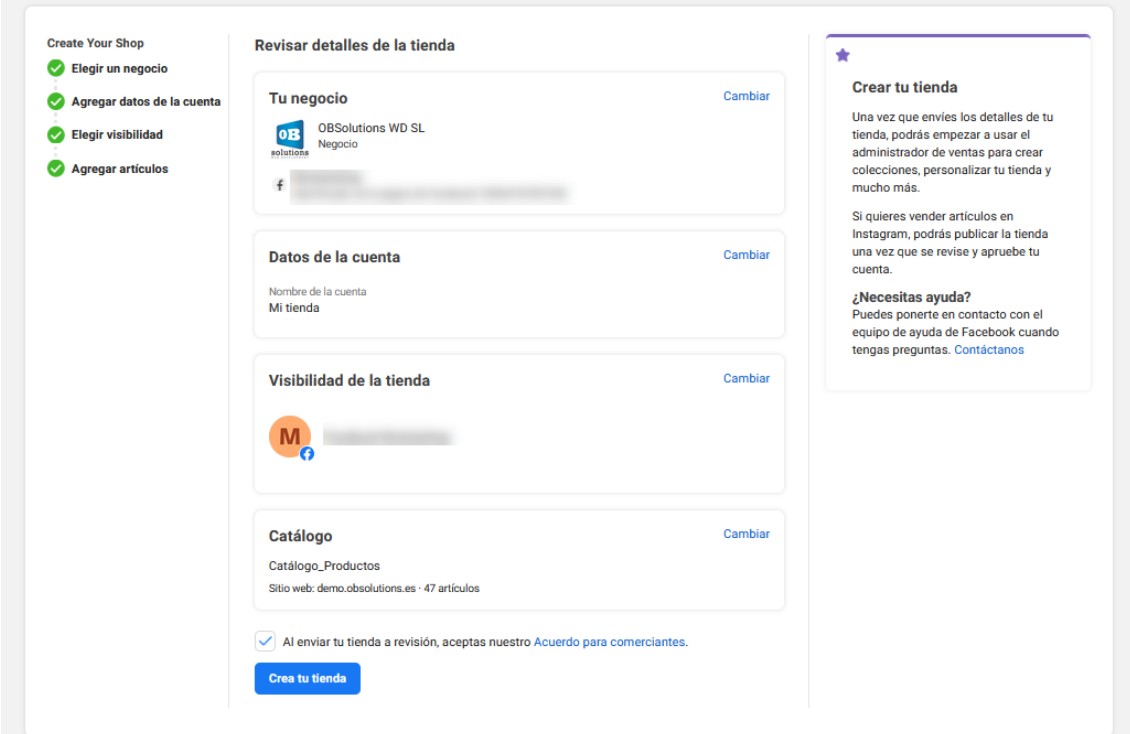

Una vez creada la tienda podrá personalizarla y finalmente publicarla:

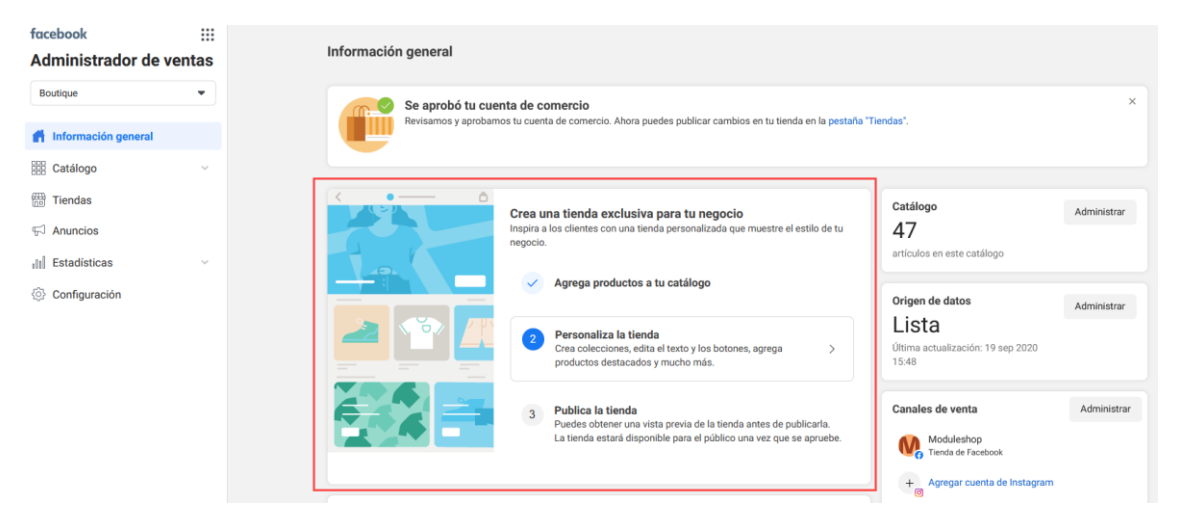

## <span id="page-20-0"></span>4. Nuestra tienda en Facebook

Con esto ya tendremos nuestro catálogo importado y ya podremos ver los productos la en nuestra Fanpage:

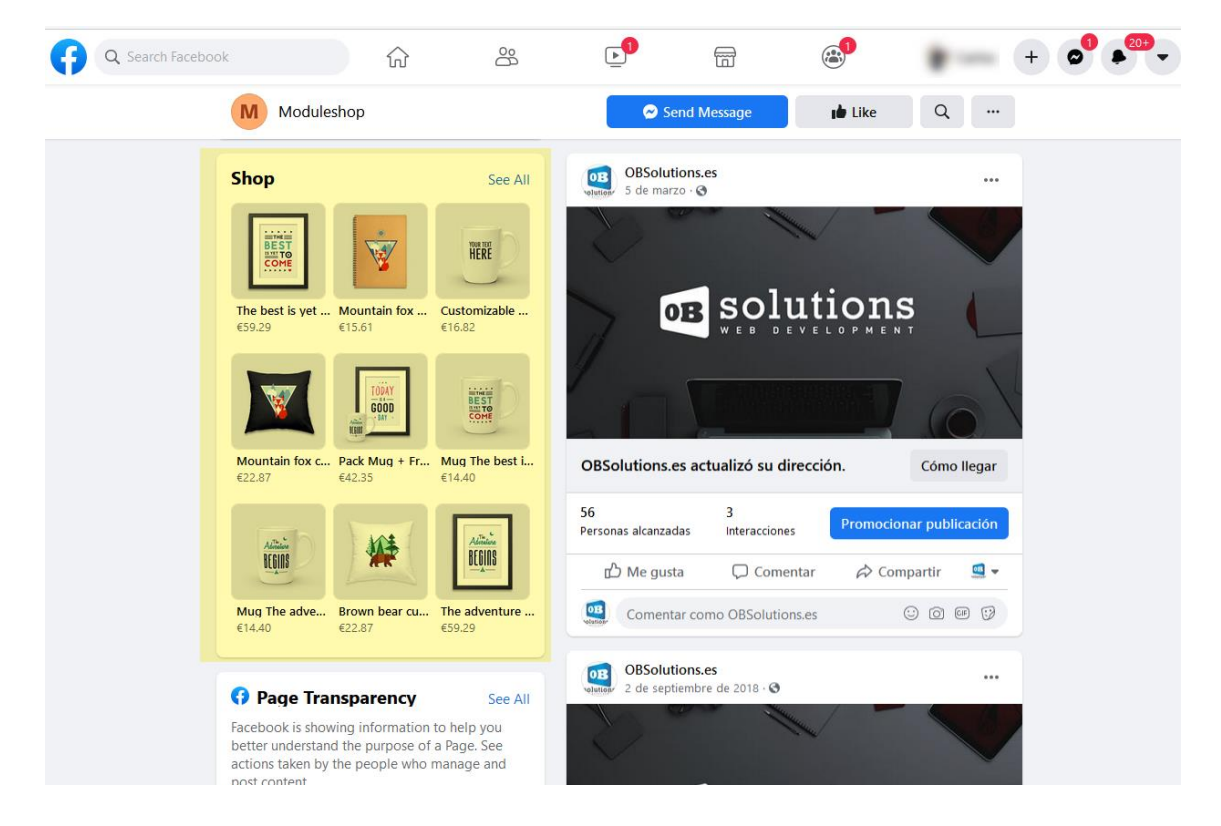

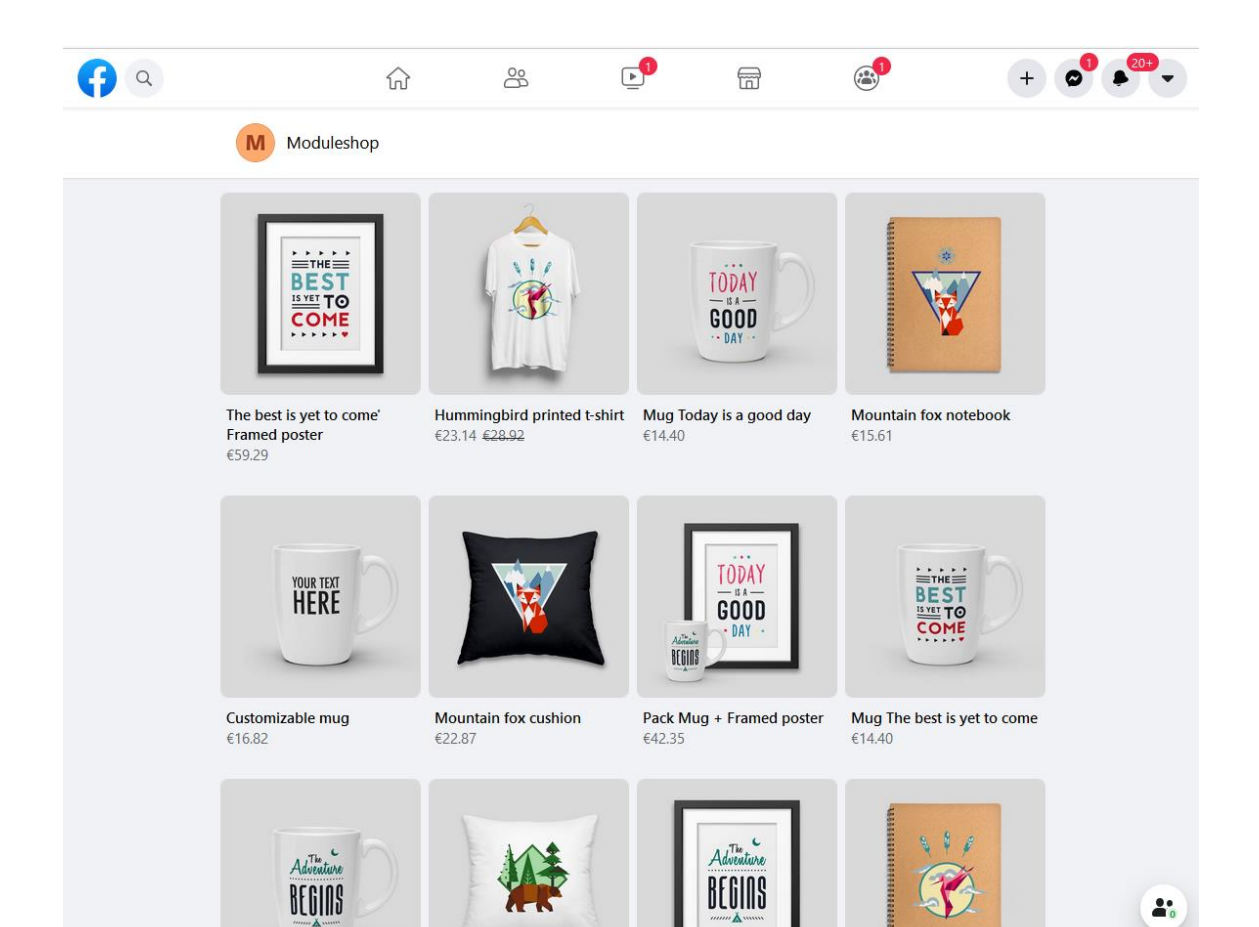

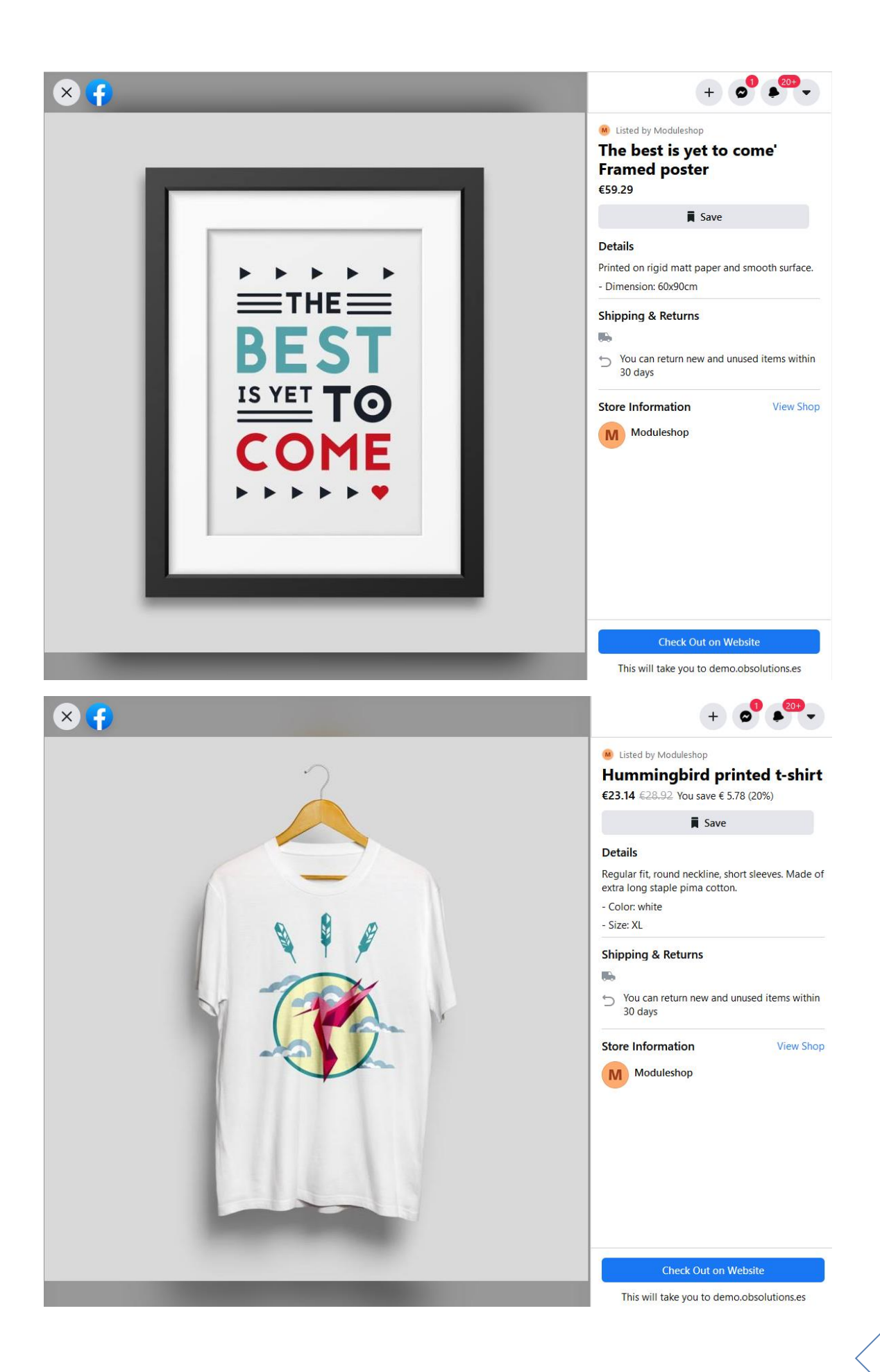

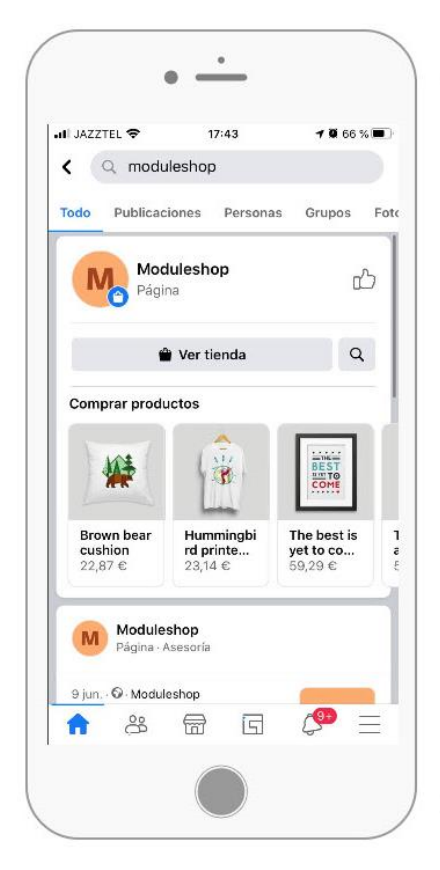

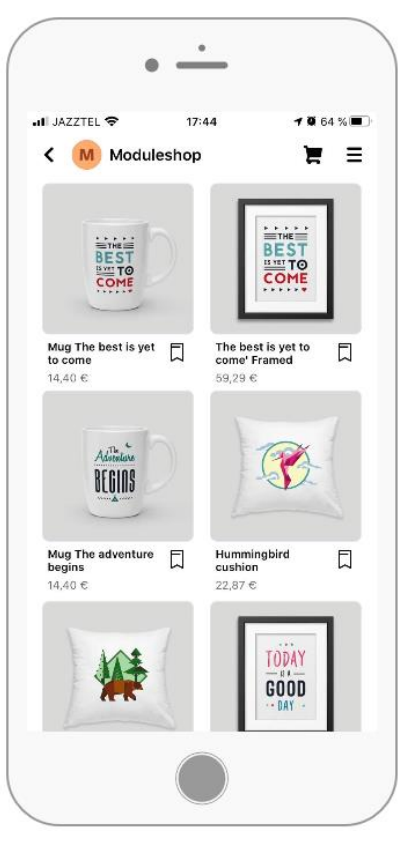

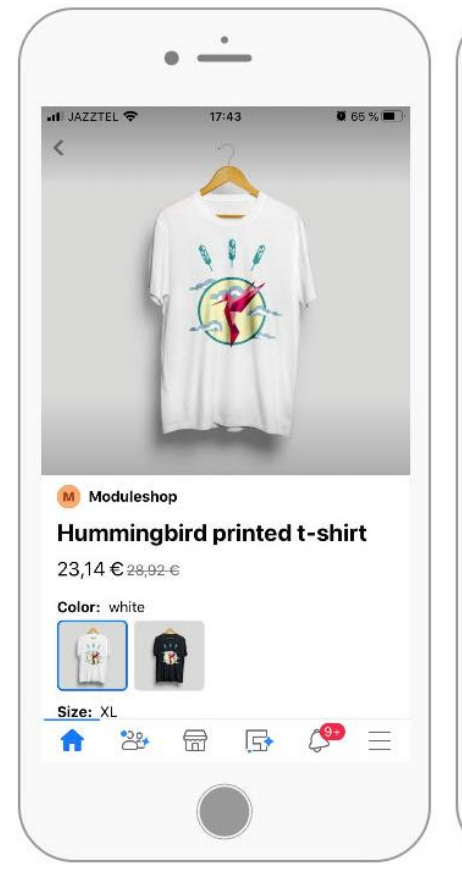

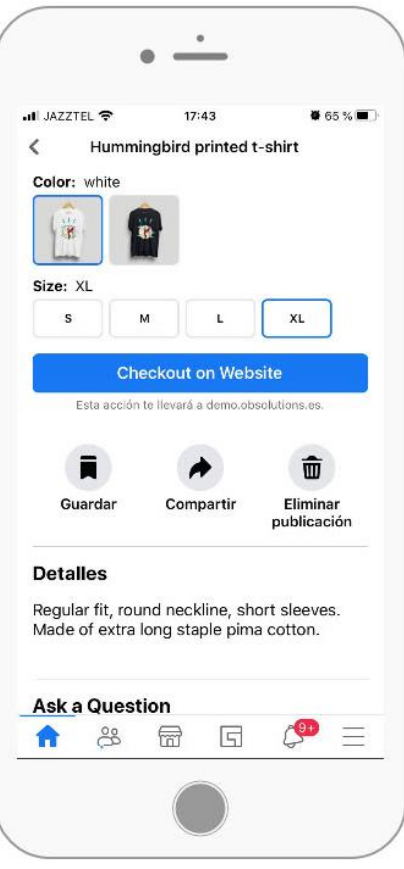

## <span id="page-24-0"></span>5. Nuestra tienda en Instagram

### <span id="page-24-1"></span>5.1. Requisitos

Requisitos para tener una tienda en Instagram:

- Tener un perfil de empresa en Instagram.
- Tener una fan page en Facebook.
- Haber lanzado en Instagram al menos 9 publicaciones.
- Descargarnos la última versión de Instagram.
- Tener una Web oficial en la cual vendemos nuestros productos.
- Tener creado un catálogo de productos en nuestra cuenta de Facebook Business Manager y vinculado en la tienda de nuestra fanpage.
- Vender productos físicos (servicios y productos virtuales no son aceptados)

## <span id="page-24-2"></span>5.2. Empezar a usar Instagram Shopping

Antes de poder empezar a etiquetar productos, debes tener vinculado tu catálogo de Facebook con tu perfil de empresa en Instagram. Esto lo puedes hacer a través del Business Manager de Facebook.

Una vez que se tenga el catálogo de productos conectado a la cuenta, será tan fácil etiquetar productos en las publicaciones de Instagram, como lo es etiquetar personas.

## <span id="page-25-0"></span>5.3. Conectar un catálogo a una cuenta comercial de Instagram

Para conectar un catálogo a una cuenta comercial de Instagram en el administrador de catálogos:

1. Ve la **Configuración – Activos comerciales** de tu cuenta Facebook Business Manager y seleccionan 'Agregar cuenta Instagram'.

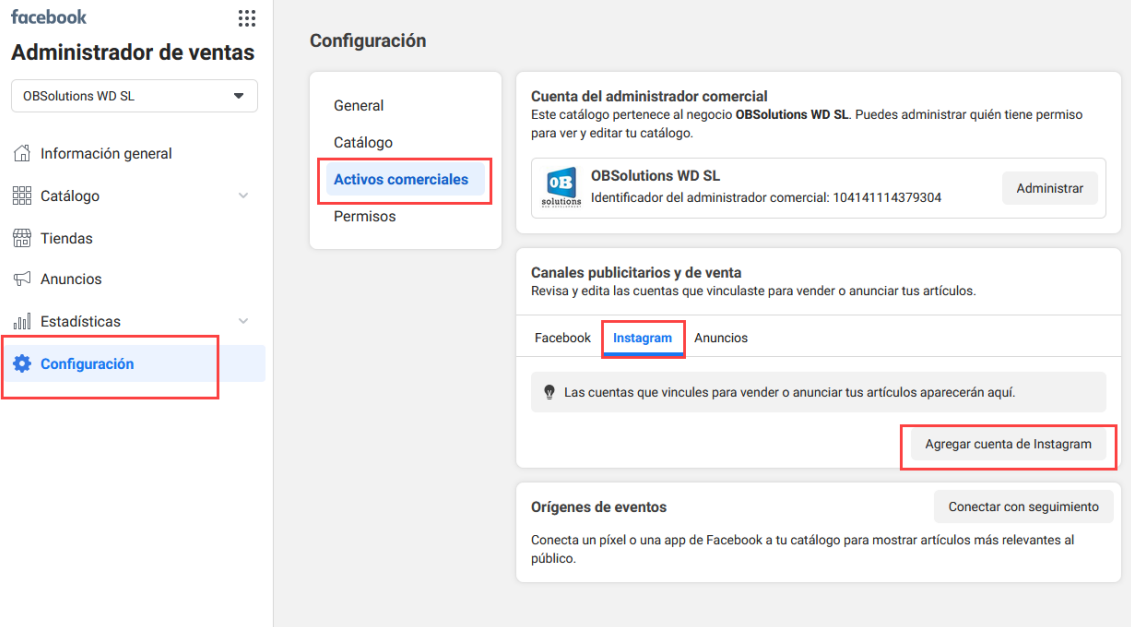

- 2. Selecciona **Conectar un perfil de Instagram**.
- 3. En la ventana emergente, inicia sesión en tu cuenta comercial de Instagram.

Eso concluye el proceso de conectar un catálogo a tu cuenta comercial de Instagram.

Después de conectar tu cuenta al catálogo, abre la app de Instagram para registrarte en la función "Comprar en Instagram":

- 1. Ve a la configuración de tu perfil, toca **Negocio** y selecciona **Comprar en Instagram**.
- 2. Sigue los pasos para enviar la cuenta a revisión. El proceso suele tardar unos días, aunque a veces lleva más tiempo. Para conocer el estado de la revisión, puedes consultar **Compras** en la sección **Configuración** en cualquier momento.
- 3. Una vez que la cuenta se apruebe, recibirás una notificación de Instagram. Completa la configuración en **Compras** para comenzar a etiquetar productos.

## <span id="page-26-0"></span>5.4. Etiquetar productos en Instagram Shopping

- Sube una fotografía, añade el texto y los filtros que desees.
- Haz clic sobre el producto que quieras etiquetar.
- Escribe el nombre de los productos a etiquetar.
- Te aparecerá un cuadro de búsqueda, donde deberás marcar el/los productos que quieres promocionar.
- Por último, te recomendamos hacer clic en "obtener vista previa de estos productos etiquetados" para poder revisarlos todos.
- Finalmente, haz clic en "listo" y "compartir"

Podremos etiquetar hasta 5 productos en una misma imagen o 20 productos en el formato carrusel.

A medida que nuestro catálogo en Facebook se vaya actualizando, Instagram también se actualizará, eliminando aquellos artículos que se encuentren fuera de stock.

Además de poder etiquetar productos en las publicaciones de Instagram, también podemos **etiquetar nuestras stories**.

En el caso de las historias de Instagram, solo vamos a tener la posibilidad de crear un sticker de producto por historia. A este sticker le podremos añadir distintos colores, filtros etc… que muestren el nombre del producto.

No podemos editar stories que ya han sido publicadas, pero lo que sí podemos hacer, es editar las stories antiguas y volverlas a subir con información actualizada.

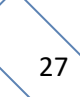

## <span id="page-27-0"></span>6. Localización del catálogo por Idioma o País

Para subir los diferentes idiomas de nuestro catálogo de Prestashop al catálogo de Facebook necesitaremos realizar los siguientes pasos.

#### **1. Cargar catálogo principal**

Lo primero es carga el catálago principal de Facebook con el idioma principal que queramos para la tienda. Para ello seguiremos los apartados de este manual utilizando la URL de feed del idioma que queramos como principal.

El idioma viene determinado en la URL del feed, en este ejemplo lo vemos:

Idioma ES:

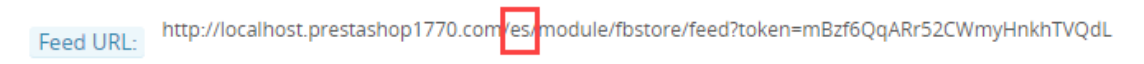

Si queremos la url de otro idioma cambiamos, en la URL que nos indica el módulo /es/ por /en/, o en su defecto, cambiamos el idioma de Empleado al idioma que deseamos y el módulo nos mostrará URL del idioma seleccionado para el empleado.

Idioma EN:

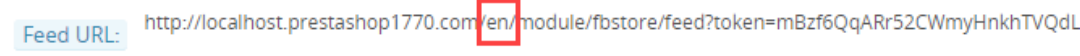

#### **2. Cargar feed de idiomas secundarios**

Una vez tenemos cargado el catálogo principal podremos cargar el resto de idioma accediendo al listado de artículos de nuestro nuevo catálogo en Facebook.

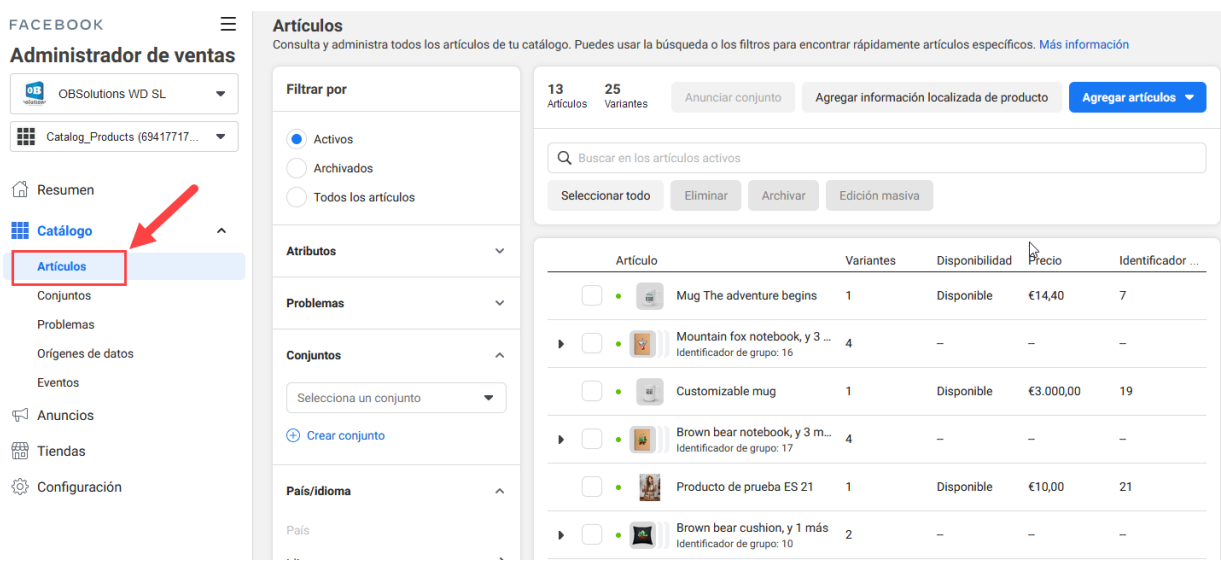

En el filtro de artículos encontraremos una sección País/Idioma, donde debemos seleccionar **'Agregar información localizada':**

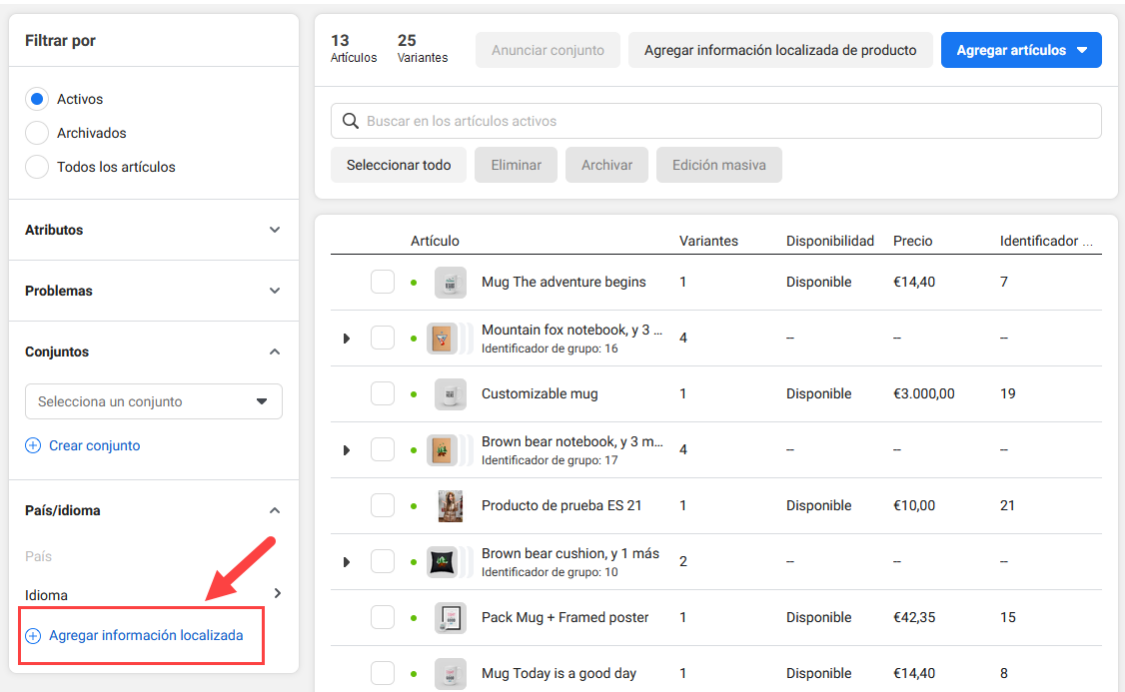

En la siguiente pantalla seleccionaremos '**Subir lista':**

Agrega información localizada para públicos internacionales

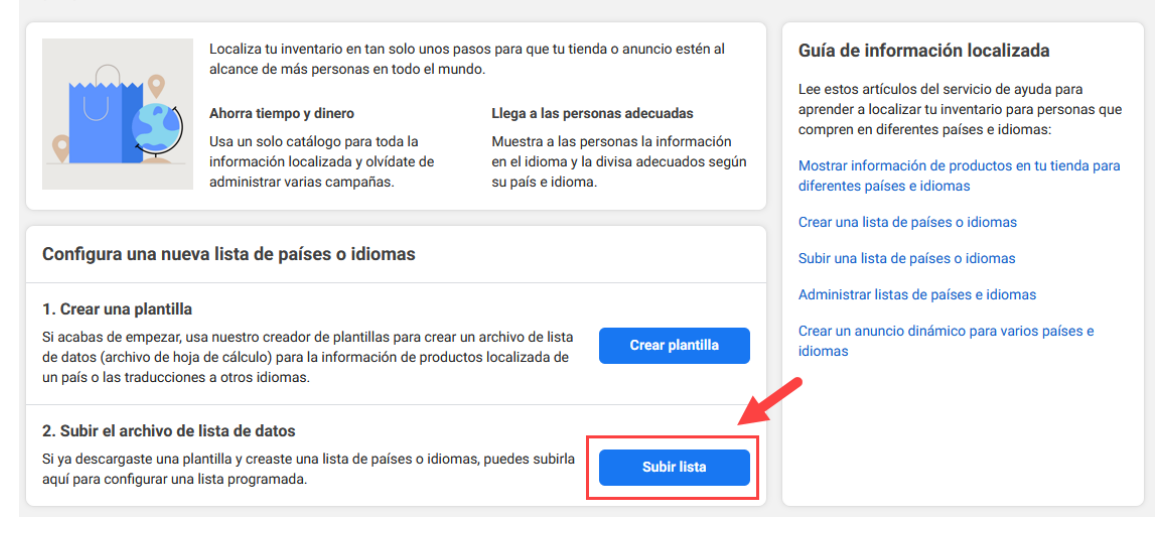

En la siguiente pantalla deberemos decidir si quieremos cargar la información por Idioma o por país, aquí debemos tener en cuenta que tendremos que poner la misma opción en el campo del módulo 'Localización por':

#### Facebook:

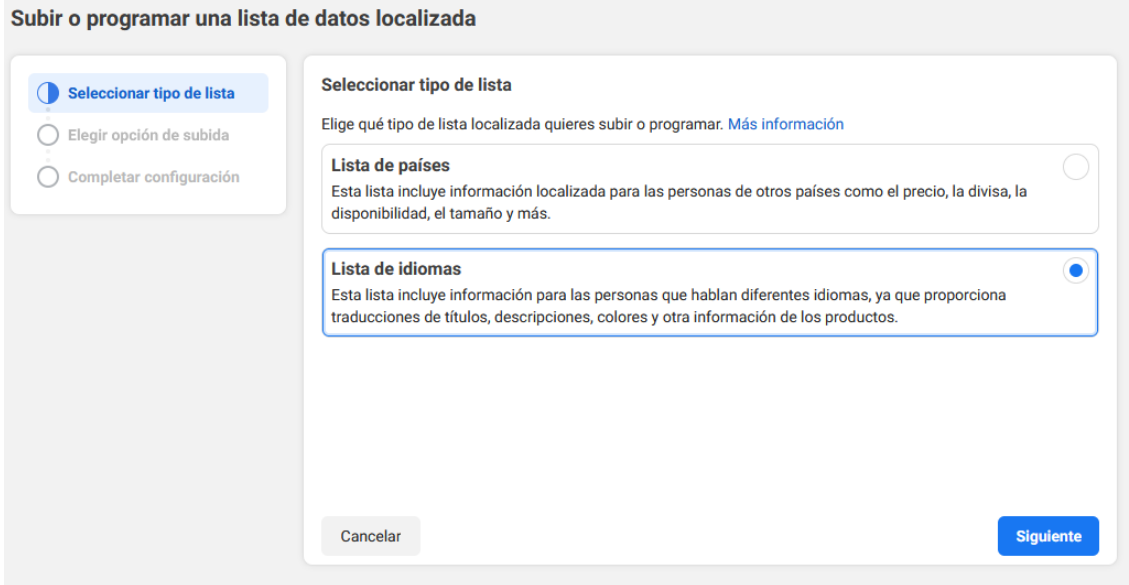

#### Módulo:

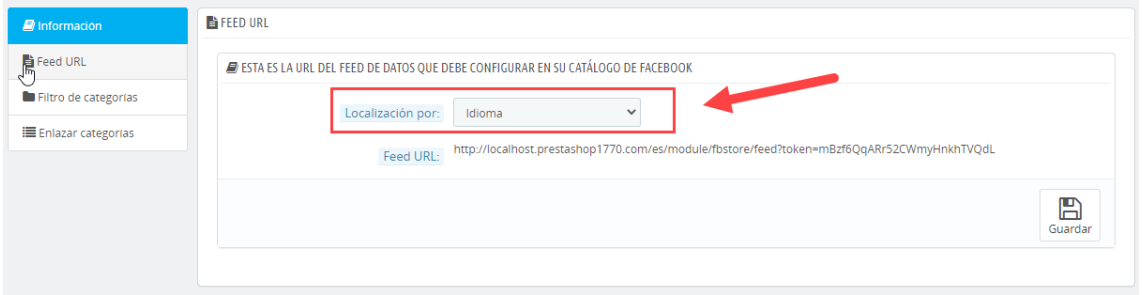

#### A partir de aquí debe seguir los mismos pasos que para cargar el catálogo principal:

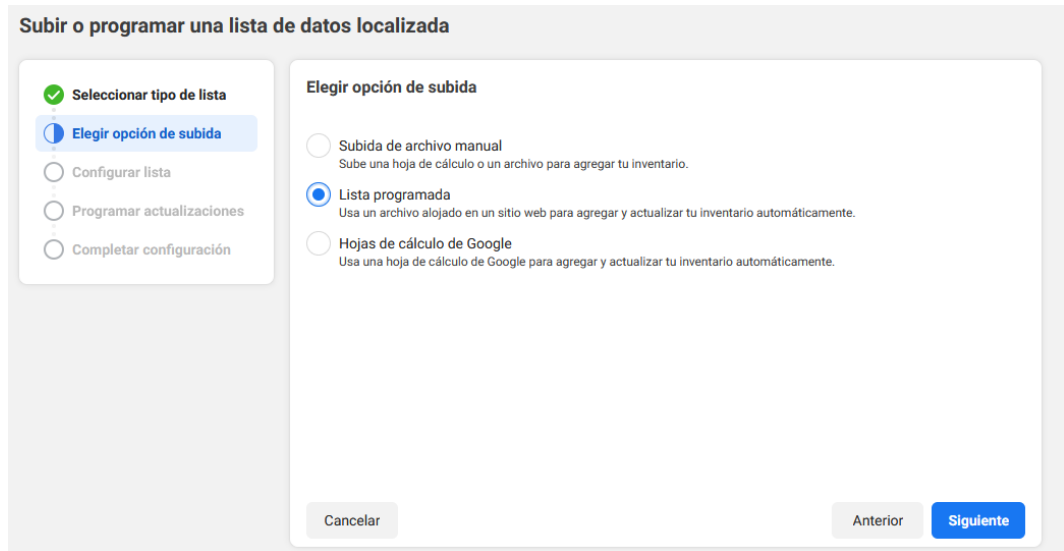

Continue los mismos pasos que se describen a partir de l[a página 12](#page-10-0) de este manual para el catálogo principal pero introduciendo la URL del idioma que deseamos cargar en lugar de la URL de feed del idioma principal (ya cargado).

#### **3. Comprobación de los datos**

Una finalizado el proceso de carga podremos comprobar como en el filtro de producto ahora aparece el idioma cargado en la sección **País/Idioma**:

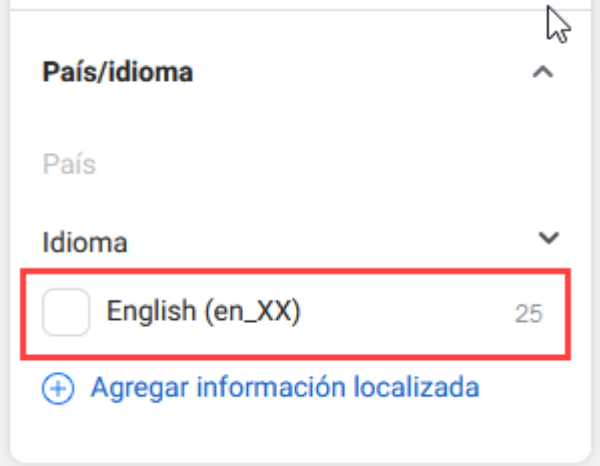

Y si entramos dentro del detalle de un producto podremos comprobar como aparece habilitado el desplegable de idioma (o país según la carga realizada):

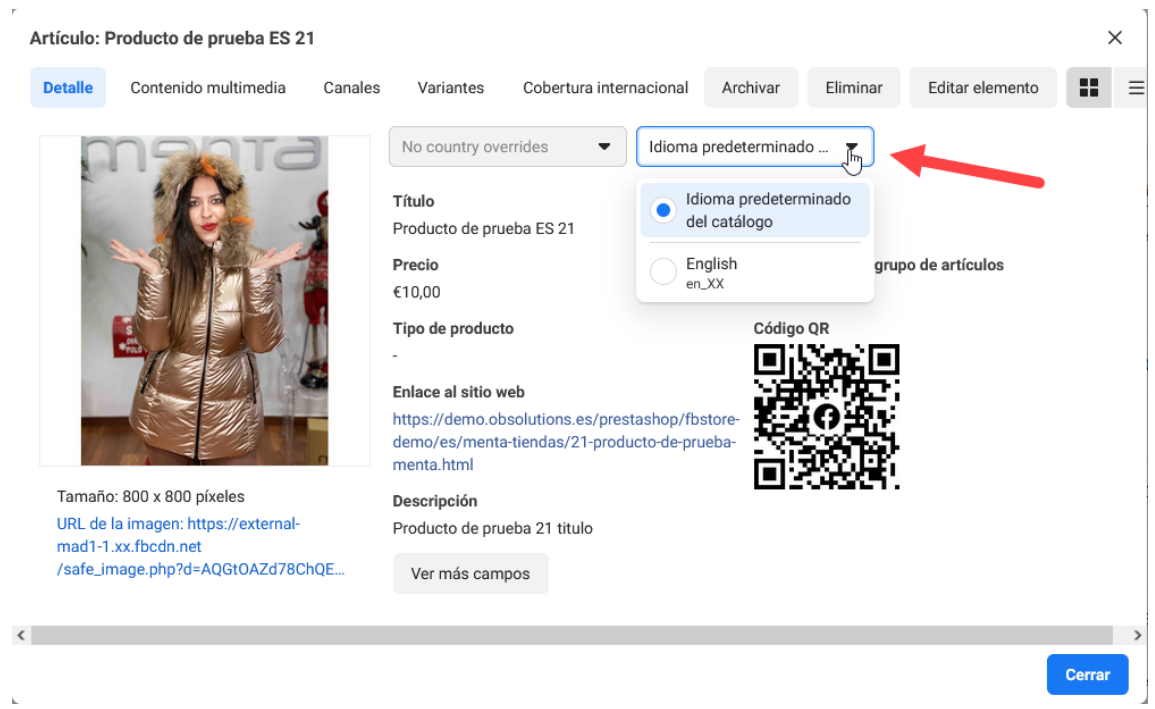

Idioma principal: ES

#### Idioma secundario: EN

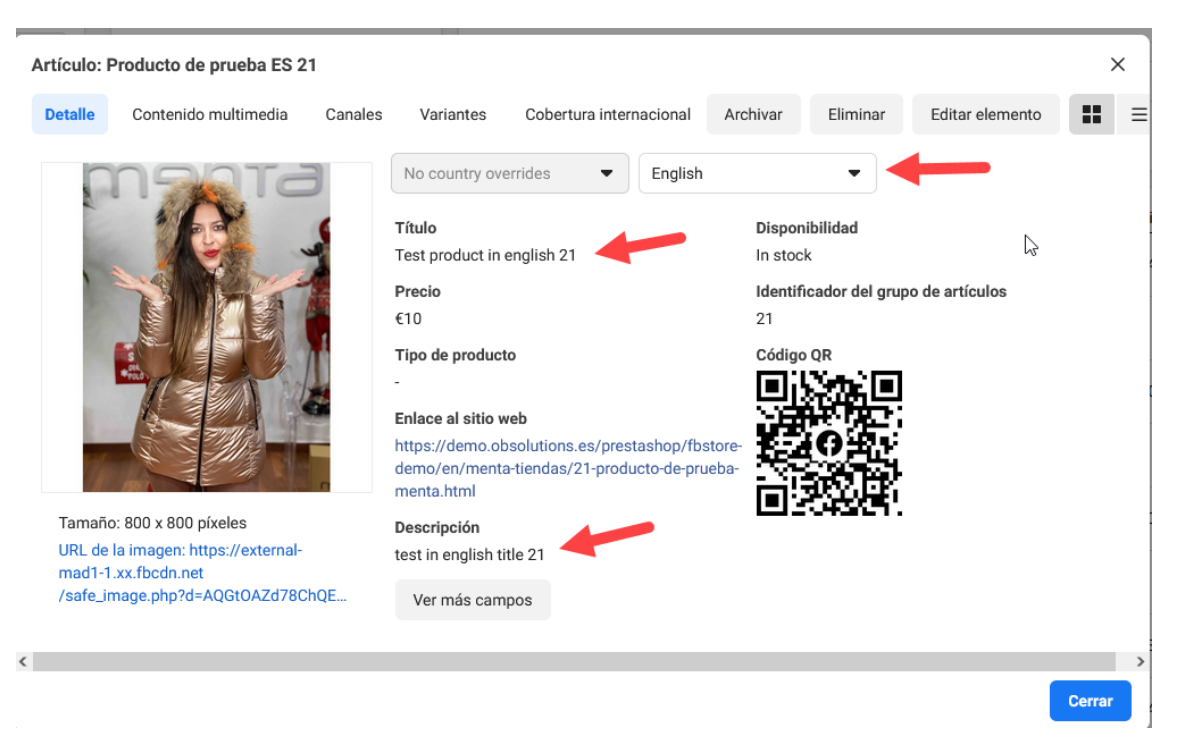

# **Módulo desarrollado por OBSolutions**

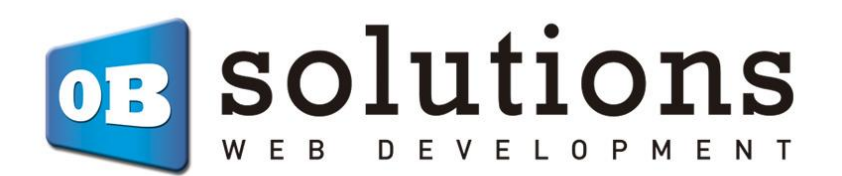

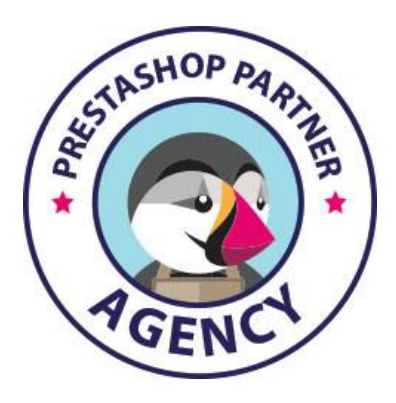

Web: [http://addons.prestashop.com/en/65\\_obs-solutions](http://addons.prestashop.com/en/65_obs-solutions)